VIETNAMESE

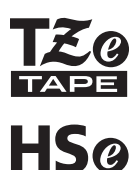

# brother **HƯỚNG DẪN SỬ DỤNG**

Ptouch

# **E550W**

**Để sử dụng P-touch an toàn, trước hết hãy đọc Hướng dẫn Cài đặt Nhanh kèm theo.**

**Hãy đọc hướng dẫn này trước khi bắt đầu sử dụng P-touch. Cất giữ hướng dẫn này ở nơi thuận tiện cho việc tham khảo sau này.**

**Xin vui lòng ghé thăm chúng tôi tại support.brother.com. Tại đây bạn có thể nhận được hỗ trợ và câu trả lời cho các câu hỏi thường gặp (FAQ).**

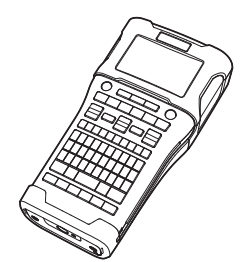

www.brother.com

- **GIỚI THIỆU** 1
- **CHỈNH SỬA NHÃN** 2
- **IN NHÃN** 3
- **SỬ DỤNG BỘ NHỚ TỆP TIN** 4
- **SỬ DỤNG PHẦN MỀM P-TOUCH** 5
- **MẠNG** 6
- **KHÔI PHỤC & BẢO DƯỠNG** 7)
- **XỬ LÝ SỰ CỐ** 8
- **PHỤ LỤC** 9

**GIỚI THIỆU** . . . . . . .

# Mục lục

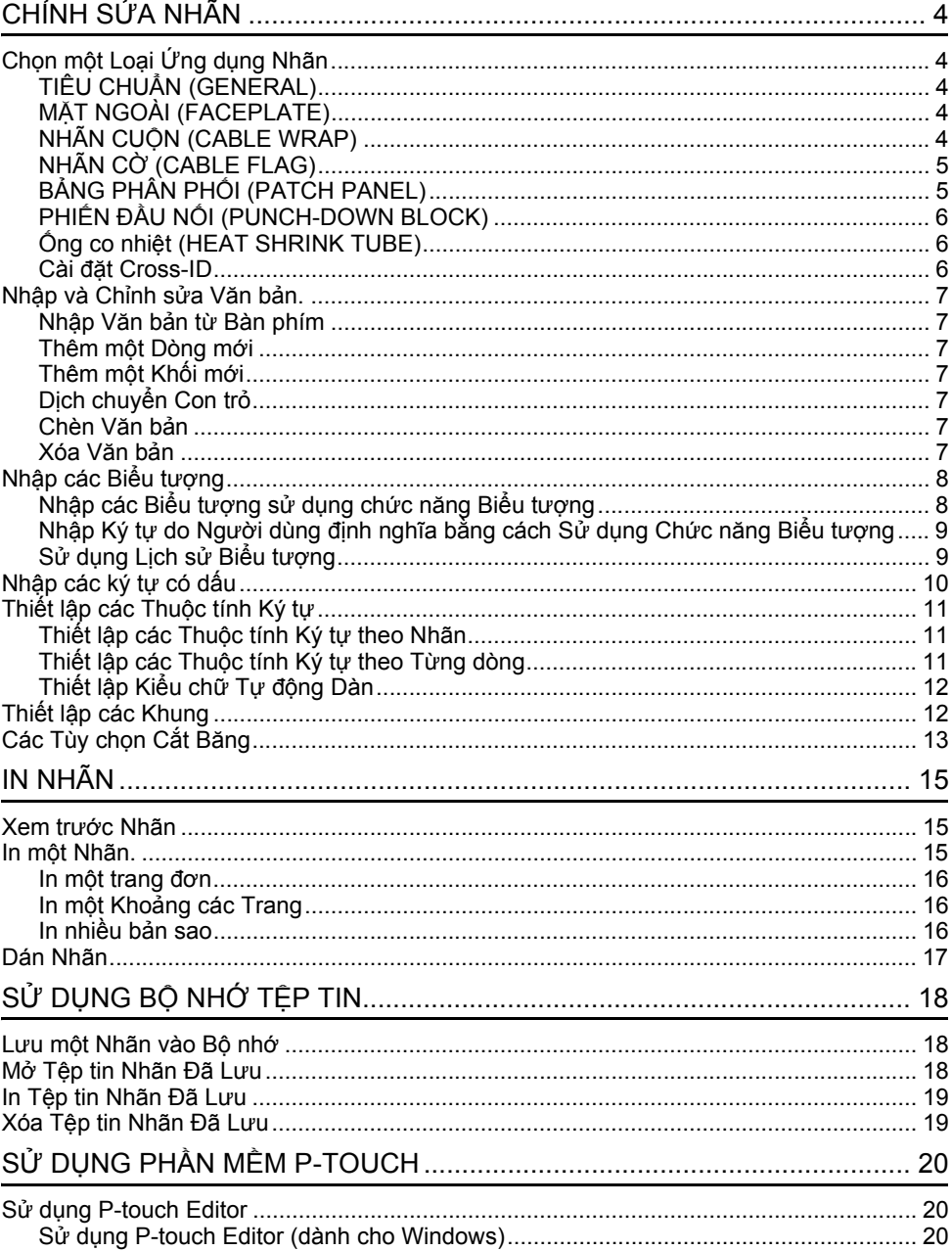

● GIÓI THIỆU

 $\ddot{\phantom{0}}$ 

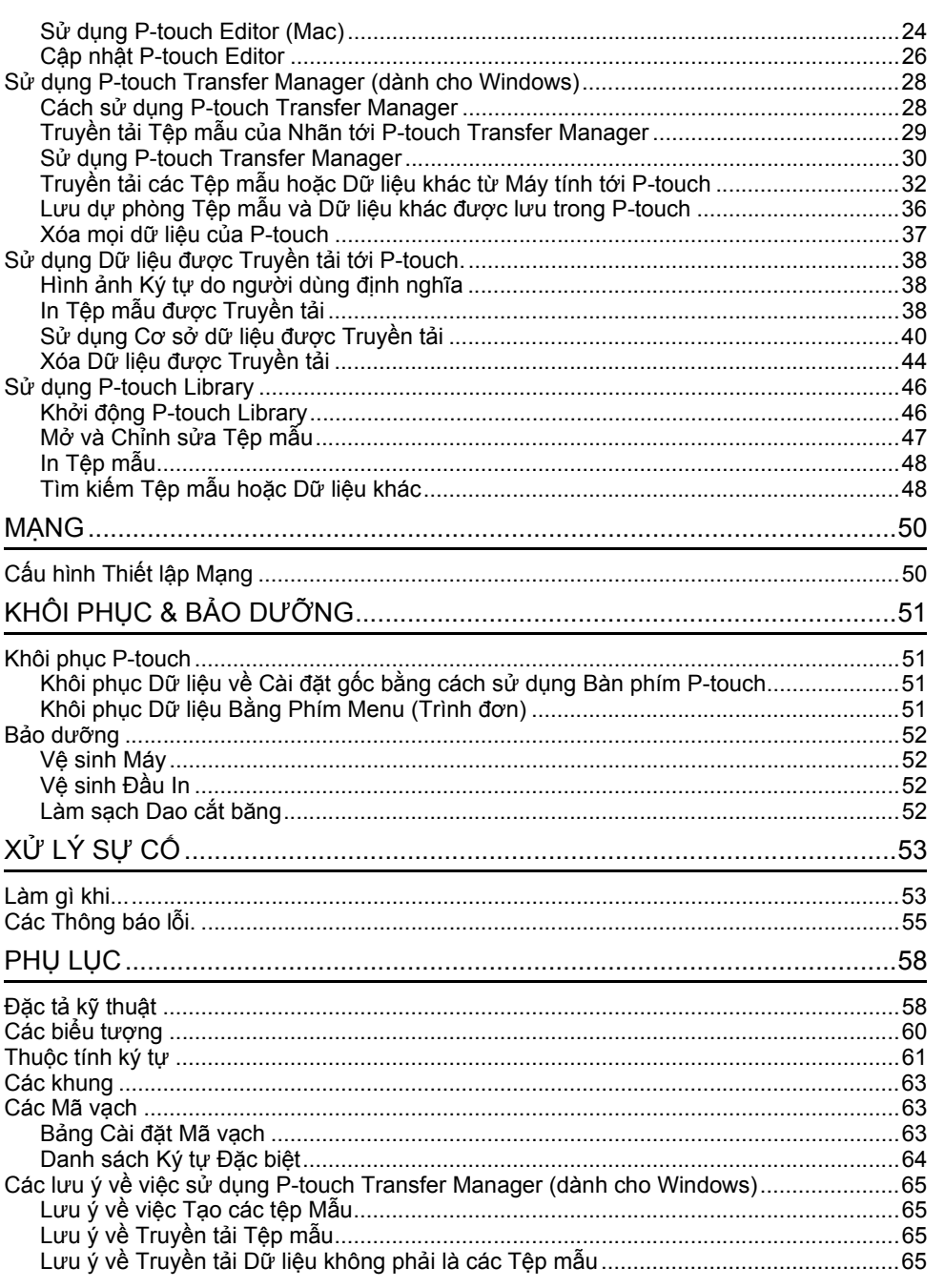

# <span id="page-3-1"></span><span id="page-3-0"></span>**CHỈNH SỬA NHÃN**

# **Chọn một Loại Ứng dụng Nhãn**

Có sáu loại ứng dụng nhãn khác nhau.

ABC / <mo  $H^{\text{max}}$  $ABC$ **Baase**  $A$   $B$   $C$ ABC<sub>1</sub>

## <span id="page-3-2"></span>**TIÊU CHUẨN (GENERAL)**

#### Nhãn được in ở chế độ này có thể được sử dụng cho các mục đích chung. Ở chế độ này bạn có thể xác định mục sau:

- Độ dài nhãn: **Auto**, 10mm-999mm
- Hướng nhãn: **[AB123]** (Ngang), <u>(zw-nm</u>] (Dọc)

Khi chế độ TIÊU CHUẨN (GENERAL) được lựa chọn, ban có thể bấm phím **Shift** và sau đó bấm phím **Enter** để thêm một khối mới.

# <span id="page-3-3"></span>**MẶT NGOÀI (FACEPLATE)**

Nhãn được in ở chế độ này có thể được sử dụng để xác định các mặt ngoài khác nhau. Khối văn bản được đặt đều trên một nhãn đơn. Ở chế độ này bạn có thể xác định mục sau:

- Độ dài nhãn: **50mm**, 10mm-999mm
- Số ô: **1**, 1 5
- Hướng nhãn:  $\boxed{AB}$  **12** (**Ngang**),  $\boxed{B}$  **H** (Doc)

## <span id="page-3-4"></span>**NHÃN CUỘN (CABLE WRAP)**

Nhãn được in ở chế đô này có thể được bọc xung quanh cáp hoặc dây điện. Chúng tôi khuyến nghị sử dụng Nhãn siêu dẻo hoặc Nhãn Self-Laminating cho các nhãn kiểu Nhãn Cuộn.

Ở chế độ NHÃN CUỘN (CABLE WRAP), văn bản được in như trong hình minh họa. Bạn có thể chỉ định các mục sau:

- Kiểu: **Ø (Đường kính tùy chỉnh)**, Độ dài (Chiều dài tùy chính), CAT5/6, CAT6A, COAX, AWG, X.90°
- Giá trị: Phụ thuộc vào Kiểu
- Lặp lại: **Bật**, Tắt
- Cross-ID: **Tắt**, Bật (Xem "Cài đặ[t Cross-ID"](#page-5-2) ở trang 6)

Văn bản: Nhập một hoặc nhiều dòng dữ liệu.

#### **Khi sử dụng Nhãn siêu dẻo:**

- Nhãn được làm với Nhãn siêu dẻo không được thiết kế để sử dụng như lớp cách điện.
	- Khi bọc nhãn quanh các vật thể hình trụ thì đường kính của vật thể (1) phải dài ít nhất 3 mm.
	- Các đầu trùng nhau của nhãn hoặc cờ (2) nhãn phải dài tối thiểu 5 mm.

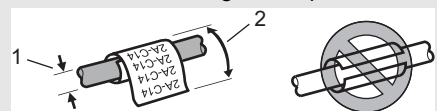

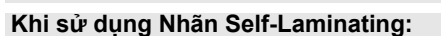

- Văn bản được in theo chiều ngang.
- Khi chèn Nhãn Self-Laminating và chọn NHÃN CUỘN, bạn có thể chỉ định các mục sau: - Độ dài nhãn: **Auto**, 15mm-300mm
- Biên dọc (Điều chỉnh): -7, -6, -5, -4, -3, -2, -1, **0**, +1, +2, +3, +4, +5, +6, +7
- Cross-ID: **Tắt**, Bật

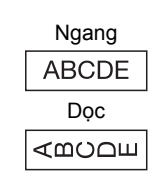

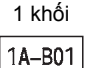

#### 2 khối

1A-B01 1A-B02

#### Tiêu chuẩn

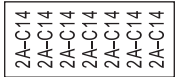

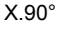

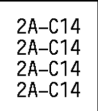

e

# <span id="page-4-0"></span>**NHÃN CỜ (CABLE FLAG)**

Nhãn được in ở chế độ này có thể được bọc xung quanh cáp mạng hoặc dây điện, và cả hai đầu của nhãn dính vào nhau để tạo thành một cờ. Chúng tôi khuyên bạn nên sử dụng Nhãn siêu dẻo cho các Nhãn Cờ. Văn bản trên Nhãn Cờ được in trên cả hai đầu của nhãn, để khoảng trắng ở giữa cuộn quanh cáp. Ở chế độ này bạn có thể xác định mục sau:

• Kiểu nhãn: **(Cùng loại văn bản được in trên mỗi khối.)**

(Hai loại loại văn bản được in trên mỗi khối.)

- Độ dài nhãn: **30mm**, 10mm-200mm
- Ø cáp: **6mm**, 3mm-90mm
- Hướng nhãn: **(Ngang)**, (Dọc)
- Cross-ID: **Tắt**, Bật (Xem "Cài đặ[t Cross-ID"](#page-5-2) ở trang 6)

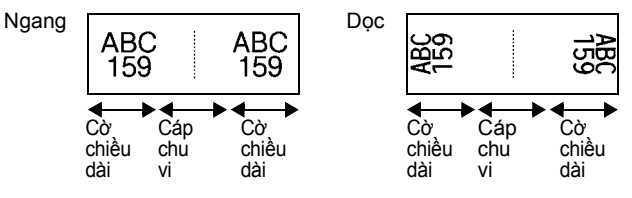

- Bạn có thể nhập tối đa hai mã vạch khi  $\overline{u}$  i  $\overline{u}$  được chon trong bố cục cờ.
- Nhãn được làm với Nhãn siêu dẻo không được thiết kế để sử dụng như lớp cách điện.

# <span id="page-4-1"></span>**BẢNG PHÂN PHỐI (PATCH PANEL)**

Nhãn được in ở chế độ này có thể được sử dụng để xác định các kiểu khung khác nhau. Ở chế độ này bạn có thể xác định mục sau:

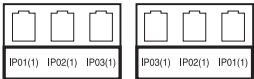

- Độ dài ô: **15,0mm**, 5,0mm-300,0mm
- 
- Số ô: **4**, 1-99 • Phân cách: **(Tic)**, (Gạch), (Dòng), (In đậm), (Khung), (Không)
- Hướng nhãn: **[1] B ] 4** (Ngang), <del>[- 미미미</del> (Dọc)
- In ngược: **Tắt**, Bật
- Nâng cao: **Tắt**, Bật

Điều chỉnh chiều dài khối độc lập khi "Nâng cao" được cài đặt thành "Bật".

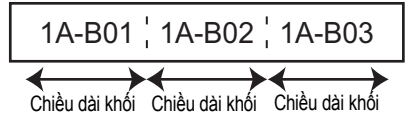

• Không lề: **Tắt**, Bật Đặt các lề trái và phải của nhãn bằng không.

"Nâng cao" và "Không lề" không thể được đặt thành "Bật" cùng lúc.

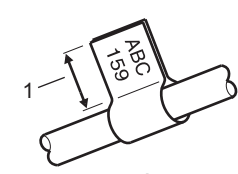

1 Cờ dài ít nhất 15 mm

#### **CHỈNH SỬA NHÃN**

### <span id="page-5-0"></span>**PHIẾN ĐẦU NỐI (PUNCH-DOWN BLOCK)**

Nhãn được in ở chế độ này có thể được sử dụng để xác định một loại kết nối điện thường được sử dụng trong điện thoại. Có tối đa ba dòng cho mỗi khối trên một nhãn và bạn có thể nhập ba dòng cho mỗi khối. Ở chế độ này bạn có thể xác định mục sau:

- Kích thước ô: **200mm**, 50mm-300mm
- Kiểu ô: **4 cặp**, 2 cặp, 3 cặp, 5 cặp, Trống
- Kí tự chuỗi: <u>| | |</u> (Không), <u>|t |a |a</u> (Ngang), <u>|t a | s</u> (Trụ)
- Giá trị đầu: **---**, 1 99999

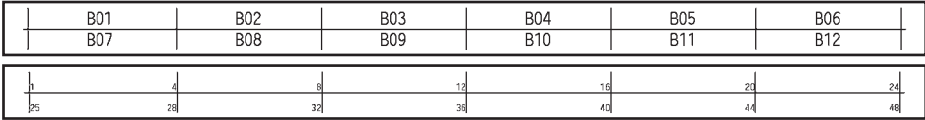

• Khi "Trống" được chọn trong "Kiểu ô", "Kí tự chuỗi" được đặt thành Không.

• Khi lựa chọn Không trong "Kí tự chuỗi", "Giá trị đầu" sẽ hiển thị "---" và bạn không thể đặt giá trị. Tuy nhiên, nếu chọn Ngang hoặc Trụ, bạn có thể đặt "Giá trị đầu" từ 1 đến 99.999.

#### **Ống co nhiệt (HEAT SHRINK TUBE)**

hiển thị khi ấn bất kỳ phím loại ứng dụng nhãn nào.

<span id="page-5-1"></span>Khi sử dụng Ông Co Nhiệt, màn hình cài đặt HEAT-SHRINK TUBE được<br>hiển thị khi ấn bất kỳ phím loại ứng dụng nhãn nào.<br>• Độ dài nhãn: **Auto**, 25mm-999mm<br>Tuy nhiên, ch<sup>iều dài thiết chi</sup> • Độ dài nhãn: **Auto**, 25mm-999mm Tuy nhiên, chiều dài in tối đa là 500 mm khi sử dụng Ống co nhiệt (HEAT SHRINK TUBE) với chiều rộng là 5,8 hoặc 8,8 mm.

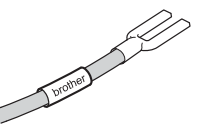

Văn bản: Nhập một hoặc nhiều dòng dữ liệu.

#### **Khi sử dụng Ống co nhiệt (HEAT SHRINK TUBE):**

- Bạn không thể in khung.
	- Các phần của những ký tự trang trí có thể bị cắt bỏ khi một dòng bị vỡ.
	- Ký tự in ra có thể sẽ nhỏ hơn khi sử dụng băng TZe.

#### <span id="page-5-2"></span>**Cài đặt Cross-ID**

Khi in nhãn Cross-ID, hãy sử dụng các phím **Nhãn Cuộn** và **Nhãn Cờ**.

- Bấm phím **Nhãn Cuộn** hoặc **Nhãn Cờ**. **1**
	- Chọn "Cross-ID" bằng phím  $\triangle$  hoặc  $\blacktriangledown$ . **2**
	- Chọn "Bật" để đặt Cross-ID bằng phím  $\blacktriangleleft$  hoặc  $\blacktriangleright$ . **3**
	- 4 | 1 dòng: Nhập nội dung và chèn "/" hoặc "\" vào nơi bạn muốn áp dụng Cross-ID. 2 dòng trở lên: Để áp dụng bố cục Cross-ID, ấn phím **Enter** để tạo một dòng khác.

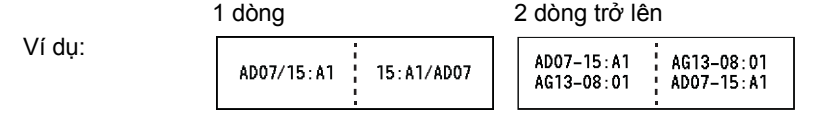

# **Nhập và Chỉnh sửa Văn bản.**

#### <span id="page-6-1"></span><span id="page-6-0"></span>**Nhập Văn bản từ Bàn phím**

• Bàn phím của P-touch có thể được sử dụng giống như bàn phím tiêu chuẩn của máy tính.

#### <span id="page-6-2"></span>**Thêm một Dòng mới**

• Vào cuối dòng hiện tại của văn bản và thêm một dòng mới, hãy bấm phím **Enter**. Một dấu xuống dòng sẽ hiện ra ở cuối dòng và con trỏ dịch chuyển để bắt đầu một dòng mới.

# • Số dòng tối đa

- băng 24 mm: 7 dòng
- băng 18 mm: 5 dòng
- băng 12 mm: 3 dòng
- băng 9 mm và 6 mm: 2 dòng

#### <span id="page-6-3"></span>**Thêm một Khối mới**

• Khi GENERAL được chọn thì bạn có thể tạo tối đa 99 khối mới. Để tạo một khối văn bản/ dòng mới về bên phải của văn bản hiện hành, hãy bấm phím **Shift** và sau đó bấm phím **Enter**. Con trỏ sẽ dịch chuyển để bắt đầu một khối mới. Trong các loại ứng dụng in nhãn khác, bạn có thể đặt số khối khi bấm một phím ứng dụng nhãn. Một số loại ứng dụng in nhãn thì không cần phải có.

#### <span id="page-6-4"></span>**Dịch chuyển Con trỏ**

- Bấm phím  $\blacktriangle$ ,  $\blacktriangledown$ ,  $\blacktriangleleft$  hoặc  $\blacktriangleright$  để dịch chuyển con trỏ một khoảng trống hoặc một dòng.
- Để dịch chuyển con trỏ tới cuối hoặc đầu dòng hiện hành, hãy bấm phím **Shift** và sau đó bấm phím  $\triangleleft$  hoặc  $\triangleright$ .
- Để dịch chuyển con trỏ tới đầu khối phía trước hoặc khối tiếp theo, hãy bấm phím **Shift** và sau đó bấm phím  $\triangle$  hoặc  $\blacktriangledown$ .

## <span id="page-6-5"></span>**Chèn Văn bản**

• Để chèn văn bản bổ sung vào một dòng văn bản có sẵn, hãy dịch chuyển con trỏ tới ký tự bên phải của vị trí mà bạn muốn bắt đầu chèn văn bản và sau đó nhập văn bản bổ sung. Văn bản mới sẽ được chèn vào phía bên trái của con trỏ.

#### <span id="page-6-6"></span>**Xóa Văn bản**

#### **Xóa từng ký tự một**

• Để xóa một ký tự trong một dòng văn bản có sẵn, hãy dịch chuyển con trỏ tới ký tự bên phải của vị trí mà bạn muốn bắt đầu xóa văn bản và sau bấm phím **BS (Xóa lùi)**. Ký tự bên trái của con trỏ sẽ bị xóa mỗi khi bấm phím **BS (Xóa lùi)**.

Nếu bạn bấm giữ phím **BS (Xóa lùi)** thì các ký tự bên trái của con trỏ sẽ tiếp tục bị xóa.

#### **CHỈNH SỬA NHÃN**

#### **Xóa tất cả văn bản cùng lúc**

Sử dụng phím **Xóa** để xóa tất cả văn bản cùng lúc.

- Bấm phím **Xóa**. **1**
	- Các tùy chọn Xóa sẽ được hiển thị.

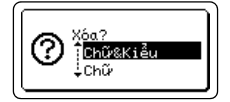

- $2 \mid S$ ử dụng phím  $\blacktriangle$  hoặc  $\blacktriangledown$  , chọn "Chữ" để xóa tất cả văn bản và giữ lại các thiết lập định dạng hiện hành, hoặc chọn "Chữ&Kiểu" để xóa tất cả văn bản và các thiết lập định dang.
	- Bầm phím **Esc (Thoát)** để quay trở về màn hình nhập văn bản mà không tẩy (hoặc xóa) văn bản hoặc định dạng.
		- Khi "Chữ&Kiểu" được chọn, tất cả văn bản sẽ bị xóa và P-touch được cài theo thiết lập mặc định.
- Bấm phím **OK (Đồng ý)** hoặc **Enter**. **3** Tất cả văn bản sẽ bị xóa. Tất cả các thiết lập về định dạng cũng sẽ bị xóa nếu "Chữ&Kiểu" được chọn.

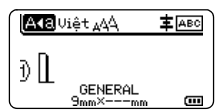

# <span id="page-7-3"></span>**Nhập các Biểu tượng**

<span id="page-7-0"></span>Ngoài các biểu tượng có sẵn trên bàn phím, còn có các biểu tượng khác (bao gồm các ký

tự quốc tế, ký tự ASCII mở rộng và các ký tự do người dùng định nghĩa [\\*1\)](#page-7-2) cũng có sẵn trong chức năng biểu tượng.

Để nhập một biểu tượng, hãy sử dụng chức năng Biểu tượng (xem bên dưới).

Cách khác, hãy bấm phím **Shift** và sau đó bấm một phím trên bàn phím để nhập biểu tượng được in ra trên góc trên bên phải của phím được chon.

["Các bi](#page-59-1)ểu tượng" cho phép chọn (trừ các ký tự do người dùng định nghĩa) được liệt kê trong Phu lục. (Xem [trang 60](#page-59-1).)

Để sử dụng các ký tự do người dùng định nghĩa, hãy truyền tải hình ảnh bitmap tới P-touch bằng cách sử dụng P-touch Transfer Manager.

<span id="page-7-2"></span>\*1 Một hình ảnh bitmap về ký tự do người dùng định nghĩa chưa được cài đặt trước trong P-touch.

#### <span id="page-7-1"></span>**Nhập các Biểu tượng sử dụng chức năng Biểu tượng**

#### Bấm phím **Biểu tượng**. **1**

Một danh sách danh mục biểu tượng và các biểu tượng trong danh mục đó sẽ được hiển thị.

Biểu tượng cuối cùng được nhập sẽ được chọn trong danh sách được hiển thị.

Chọn một danh mục biểu tượng (Dấu chấm, Toán học v.v..) bằng cách sử dụng phím hoặc và sau đó bấm phím **OK (Đồng ý)** hoặc **Enter**. **2**

e

 **CHỈNH S**

**ỬA NHÃN**

<span id="page-8-0"></span>Chọn một biểu tượng bằng cách sử dụng phím  $\blacktriangle$ ,  $\blacktriangledown$ ,  $\blacktriangleleft$  hoặc  $\blacktriangleright$  và sau đó bấm phím **OK (Đồng ý)** hoặc **Enter**. Biểu tượng được chọn sẽ được chèn vào trong dòng văn bản. Nhập Ký tư do Người dùng định nghĩa bằng cách Sử dung Chức năng Biểu tương Bấm phím **Biểu tượng**. Một danh sách danh mục biểu tượng và các biểu tượng trong danh mục đó sẽ được hiển thị. Nếu một ký tự do người dùng định nghĩa đã được truyền tải thì "Tùy chọn" cũng sẽ được hiển thị. Chọn "Tùy chọn" bằng cách sử dụng phím ▲ hoặc ▼ và sau đó bấm phím **OK (Đồng ý)** hoặc **Enter**. Chọn một hình ảnh về ký tự do người dùng định nghĩa bằng cách sử dung phím  $\blacktriangle$  hoặc và sau đó bấm phím **OK (Đồng ý)** hoặc **Enter**. Hình ảnh được chọn sẽ được chèn vào trong dòng văn bản. **3** Khi chọn một biểu tượng: • Bấm phím **Shift** và phím **Biểu tượng** để quay trở lại trang trước. • Bấm phím **Biểu tượng** để di chuyển tới trang tiếp theo. Bấm phím **Esc (Thoát)** để quay trở lại bước trước. Trước khi sử dụng các hình ảnh về ký tự do người dùng định nghĩa, hãy truyền tải các ảnh tới P-touch bằng cách sử dụng P-touch Transfer Manager. Để biết về P-touch Transfer Manager hãy tham khảo "Sử dụ[ng P-touch Transfer Manager \(dành cho](#page-27-2)  [Windows\)"](#page-27-2) ở trang 28. **1** Biểu tượng cuối cùng được nhập sẽ được chon trong danh sách hiển thi. **2 3** • Khi chọn một biểu tượng, hãy bấm phím **Biểu tượng** để di chuyển tới trang tiếp theo. • Hình ảnh của ký tự do người dùng định nghĩa được chèn vào sẽ được hiển thị thành dấu (**I**II) của ký tự do người dùng định nghĩa được làm nổi bật trong màn

hình nhập văn bản. • Để xem hình ảnh của ký tự do người dùng định nghĩa trong màn hình nhập văn bản, hãy dịch chuyển con trỏ tới hình ảnh đó và bấm phím **Biểu tượng**.

Bấm phím **Esc (Thoát)** để quay trở lại bước trước.

#### <span id="page-8-1"></span>**Sử dụng Lịch sử Biểu tượng**

Bạn có thể tạo một danh mục cá nhân cho các biểu tượng bằng cách sử dụng Lịch sử Biểu tượng. "Lược sử" sẽ xuất hiện trước khi lựa chọn các biểu tượng, để trợ giúp bạn tìm các biểu tượng mong muốn nhanh chóng.

 $\textcolor{black}{\textcircled{{\mathsf{T}}}}$  Không thể thêm các ký tự do người dùng định nghĩa vào Lịch sử Biểu tượng ngay cả khi chúng được truyền tải tới P-touch.

Bâm phím **Menu (Trình đơn)**, chọn "Nâng cao" sử dụng phím ▲ hoặc ▼ và sau đó bấm phím **OK (Đồng ý)** hoặc **Enter**. **1**

#### **CHỈNH SỬA NHÃN**

- **2** Chọn "Lịch sử ký tự" sử dụng phím ▲ hoặc và bấm phím **OK** <Lịch sử ký tự> **(Đồng ý)** hoặc **Enter**. Sau đó chọn "Bật" để tạo danh mục cá nhân ີ່ **ເສຍ**<br>÷Tα້t băng cách sử dụng phím ▲ hoặc ▼.  $\frac{1}{2}$ Bấm phím **OK (Đồng ý)** hoặc **Enter** để áp dụng thiết lập đó. **3** AK JUiêt 444 主 ABC Màn hình hiện hành sẽ quay trở về màn hình nhập văn bản. ÐΠ GENERAL  $9mm$  $\times$  $\blacksquare$ Nhập biểu tượng bạn muốn thêm vào Lịch sử. **4** H – x ÷ ± -Xem "Nhậ[p các Bi](#page-7-1)ểu tượng sử dụng chức năng Biểu —≥≦≠≥<sub>u</sub> + – = = ≁ ←<br>≤ > < ∴ ∵ <sub>01/</sub>a tượng" ở [trang 8](#page-7-1) để biết thêm chi tiết. Bấm phím **Biểu tượng**. **5** <Chủng loại> "Lược sử" sẽ xuất hiện, bao gồm cả biểu tượng được nhập trong .<br>ELunovci sûn Dấu chấm<br>Viễn Thông bước 4.  $01/16$
- Có thể thêm tối đa 30 biểu tượng vào "Lược sử". Biểu tượng gần nhất sẽ bị xóa khỏi danh mục khi các biểu tượng được thêm vào "Lược sử" vượt quá 30 biểu tượng. • Để thôi sử dụng Lịch sử Biểu tượng, hãy chọn "Tắt" trong màn hình "Lịch sử ký tự".

# **Nhập các ký tự có dấu**

<span id="page-9-0"></span>Bấm ký tự cơ bản, sau đó bấm phím Ký tự có dấu (các phím số) trong chuỗi để thêm vào các dấu mong muốn.

Các dấu được thêm vào bằng cách sử dụng các phím có dấu có thể được xóa bằng cách bấm các phím đó lần nữa, và số sẽ được hiển thị. Bấm phím **BS (Xóa lùi)** để xóa số. Bấm phím **BS (Xóa lùi)** để xóa các dấu mong muốn.

# **Thiết lập các Thuộc tính Ký tự**

#### <span id="page-10-1"></span><span id="page-10-0"></span>**Thiết lập các Thuộc tính Ký tự theo Nhãn**

Sử dụng phím **Kiểu**, bạn có thể chọn một phông chữ và áp dụng kích cỡ, chiều rộng, kiểu chữ, dòng, và các thuộc tính canh chỉnh. Các tùy chon "Thuộ[c tính ký t](#page-60-1)ự" chon được sẽ được liệt kê trong Phụ lục. (Xem [trang 61.](#page-60-1))

# Bấm phím **Kiểu**. **1**

Các thiết lập hiện hành được hiển thị.

- Chọn một thuộc tính sử dụng phím  $\triangle$  hoặc  $\triangledown$  và sau đó đặt một giá trị cho thuộc tính đó bằng cách sử dụng phím  $\blacktriangleleft$  hoặc  $\blacktriangleright$ . **2**
- Bấm phím **OK (Đồng ý)** hoặc **Enter** để áp dụng các cài đặt. **3**
	- Các thiết lập mới KHÔNG được áp dụng nếu bạn không bấm phím **OK (Đồng ý)** hoặc **Enter**.
- Bấm phím **Esc (Thoát)** để quay trở lại bước trước.
- Bấm phím **Space** để đặt thuộc tính cho giá trị mặc định.
	- Các ký tự nhỏ có thể khó đọc khi một số kiểu được áp dụng (vd: Đổ bóng + In nghiêng).
	- Phụ thuộc vào loại ứng dụng làm nhãn, bạn không thể thay đổi giá trị trong thiết lập **Kiểu**. Trong trường hợp này,  $\mathbf{H}$  sẽ được hiển thị trong phần xem trước bên cạnh phải của màn hình.

#### <span id="page-10-2"></span>**Thiết lập các Thuộc tính Ký tự theo Từng dòng**

Khi một nhãn có hai hoặc nhiều dòng văn bản, bạn có thể đặt các giá trị khác nhau cho các thuộc tính của ký tự (phông chữ, kích cỡ, kiểu chữ, dòng và canh chỉnh) cho mỗi dòng.

Dịch chuyển con trỏ tới dòng bạn muốn thay đổi bằng cách sử dụng phím **A**,  $\blacktriangledown$ , ◀ hoặc ▶. Tiếp theo, hãy bấm phím **Shift** và sau đó bấm phím **Kiểu** để hiển thị các thuộc tính. ( trong màn hình cho thấy rằng bạn đang áp dụng thuộc tính đó chỉ cho dòng đó mà thôi.)

 $\widehat{\mathcal{C}}$ ) Khi các giá trị thuộc tính khác được cài đặt cho mỗi dòng thì giá trị đó sẽ được hiển thị là \*\*\*\*\* khi bạn bấm phím **Kiểu**. Khi bạn thay đổi thiết lập trên màn hình này bằng cách sử dụng phím hoặc  $\blacktriangledown$  thì việc thay đổi đó cũng sẽ được áp dụng với tất cả các dòng của nhãn.

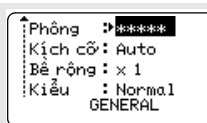

9 L GO

: Normal

**GENERAL** 

Kích cố: Auto

Bế nông∶x 1

 $=$ 

А

 $1/7$ ட்

 $\Box$ 

.<br>Phông

¦Kiễu

e

#### **CHỈNH SỬA NHÃN**

#### <span id="page-11-0"></span>**Thiết lập Kiểu chữ Tự động Dàn**

Khi "Kích cỡ" của phím **Kiểu** được đặt thành "Auto" và chiều dài của nhãn được đặt ở độ dài cụ thể thì bạn có thể chọn cách giảm kích cỡ văn bản để phù hợp với chiều dài của nhãn.

- Bấm phím **Menu (Trình đơn)**, chọn "Nâng cao" bằng cách sử dụng phím ∧ hoặc và sau đó bấm phím **OK (Đồng ý)** hoặc **Enter**. **1**
- Chọn "Kiểu tự động" bằng cách sử dụng phím **A** hoặc v và sau đó bấm phím **OK (Đồng ý)** hoặc **Enter**. **2**
- $3$   $\mid$  Chọn kiểu chữ bằng cách sử dụng phím  $\blacktriangle$  hoặc  $\blacktriangledown$ .
	- Khi "Kích thước chữ" được chọn, thì tổng kích cỡ văn bản được điều chỉnh để vừa với nhãn.
		- Khi "Bề rộng chữ" được chọn thì chiều rộng của văn bản sẽ được giảm xuống bằng kích cỡ của thiết lập x 1/2. (Nếu cần phải giảm kích cỡ hơn nữa để dàn văn bản theo chiều dài nhãn được chọn thì tổng kích cỡ văn bản sẽ được điều chỉnh sau khi giảm chiều rộng theo thiết lập x 1/2.)
- Bấm phím **OK (Đồng ý)** hoặc **Enter** để áp dụng các cài đặt. **4**
- Bấm phím **Esc (Thoát)** để quay trở lại bước trước.
	- Bấm phím **Space** để chọn kiểu chữ theo thiết lập mặc định ("Kích thước chữ").

# **Thiết lập các Khung**

<span id="page-11-1"></span>Bạn có thể chọn khung cho nhãn bằng cách sử dụng phím **Kiểu**. ["Các khung"](#page-62-3) có thể chọn được liệt kê trong Phụ lục. (Xem [trang 63](#page-62-3).)

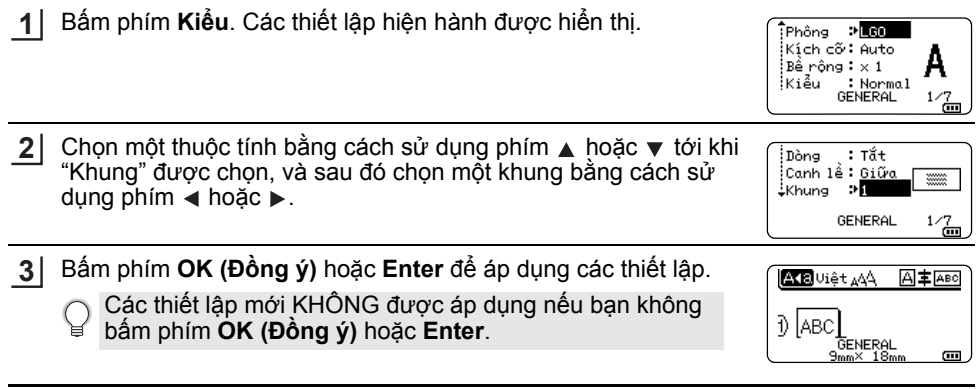

- Bấm phím **Esc (Thoát)** để quay trở lại bước trước.
	- Bấm phím **Space** để đặt thuộc tính cho giá trị mặc định.

# <span id="page-12-1"></span>**Các Tùy chọn Cắt Băng**

<span id="page-12-0"></span>Các tùy chọn cắt băng cho phép bạn xác định cách thức nạp và cắt băng khi in nhãn.

#### Bấm phím **Menu (Trình đơn)**. **1**

- Chọn "Chế độ cắt" bằng cách sử dụng phím ▲ hoặc ▼ và sau đó bấm phím OK (Đồng **ý)** hoặc **Enter**. **2**
- Đặt giá trị bằng cách sử dụng phím ▲ hoặc ▼ và sau đó bấm phím **OK (Đồng ý)** hoặc **Enter** để áp dụng các thiết lập. **3**

Các thiết lập mới KHÔNG được áp dụng nếu bạn không bấm phím **OK (Đồng ý)** hoặc **Enter**.

- Bấm phím **Esc (Thoát)** để quay trở lại bước trước.
- Tham khảo bảng Các Tùy chọn Cắt Băng để xem danh sách tất cả các thiết lập khả dụng.

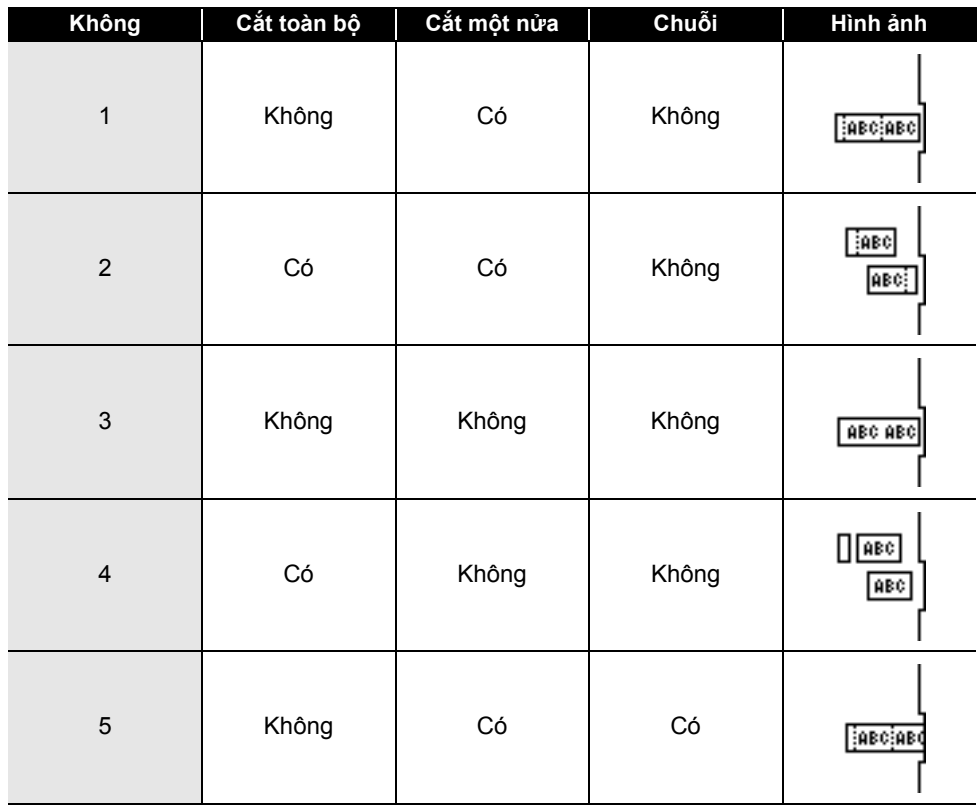

## **Các Tùy chọn Cắt Băng**

8

9

**CHỈNH SỬA NHÃN**

 $\overline{a}$ 

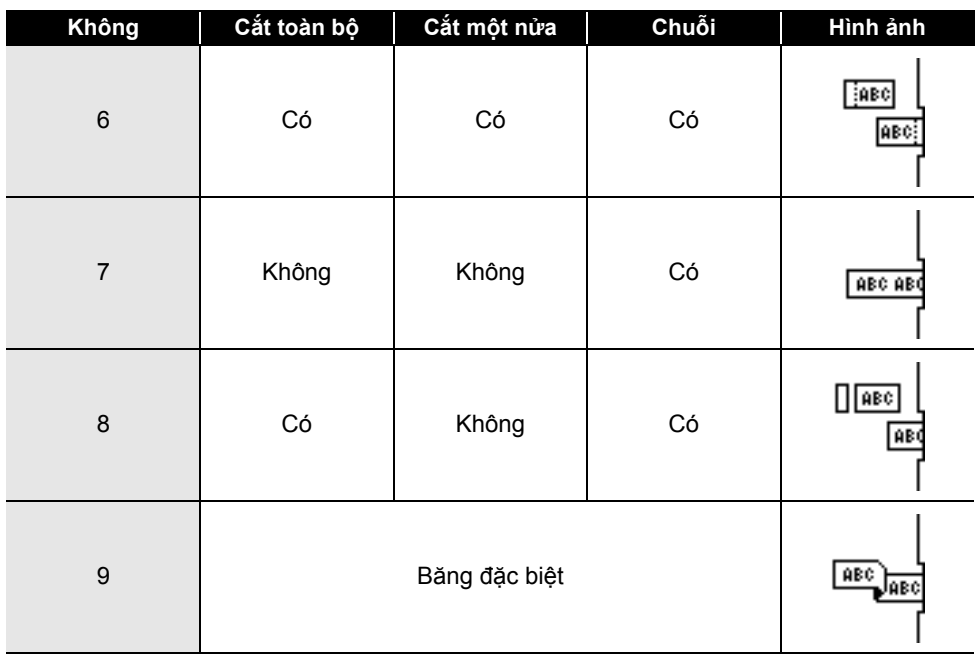

. . . . . . . . . . .

# <span id="page-14-0"></span>**IN NHÃN**

# **Xem trước Nhãn**

<span id="page-14-1"></span>Bạn có thể xem trước trang hiện hành và kiểm tra bố cục trước khi in.

#### Bấm phím **Xem trước**. **1**

Một hình ảnh của nhãn đó sẽ được hiển thị trên màn hình.

- 1. Thanh chỉ ra vị trí của phần nhãn được hiển thị hiện hành.
- 2. Chiều rộng băng của cuộn băng được lắp và chiều dài nhãn được thể hiện như sau: Chiều rộng băng x chiều dài nhãn
- 3. Thông tin về cuộn băng được lắp sẽ được phát hiện và thể hiện. Dòng đầu tiên thể hiện màu sắc của ký tự và dòng thứ hai thể hiện màu sắc của băng.

Bấm phím ◀ hoặc ► để cuộn phần xem trước sang trái hoặc phải.

Bấm phím  $\triangle$  hoặc  $\blacktriangledown$  để thay đổi sư phóng đại của phần xem trước.

- Bấm phím **Esc (Thoát)**, **OK (Đồng ý)** hoặc **Enter** để quay trở về màn hình nhập văn bản. • Để cuộn phần xem trước sang trái hoặc phải, hãy bấm phím **Shift** và sau đó bấm phím  $\triangleleft$  hoặc  $\triangleright$ .
	- Để in nhãn trực tiếp từ màn hình xem trước, hãy bấm phím **In** hoặc mở màn hình các tùy chọn in và chọn một tùy chọn in. Xem "In một Nhãn." ở [trang 15](#page-14-2) để biết thêm chi tiết.
	- Phần xem trước bản in là một hình ảnh của nhãn được tạo ra, và có thể khác so với nhãn thực tế khi in.
	- Màu sắc của ký tự và màu sắc của băng không thể được phát hiện đối với một số cuộn băng.

# **In một Nhãn.**

<span id="page-14-2"></span>Có thể in nhãn khi việc nhập văn bản và định dạng đã hoàn tất.

- **Không kéo nhãn đang đi ra khỏi rãnh thoát băng. Thao tác như vậy sẽ làm co thanh mực được xả với băng, làm cho băng không dùng được nữa.**
	- Không được chặn rãnh thoát băng trong khi đang in hoặc nạp băng. Thao tác như vậy sẽ làm kẹt băng.
	- Hãy đảm bảo kiểm tra rằng còn đủ băng khi in một số nhãn liên tục. Nếu băng chạy chậm thì hãy đặt ít bản hơn, in nhãn lần lượt, hoặc thay thế cuộn băng.
	- Băng có sọc thể hiện đoạn cuối của cuộn băng. Nếu xuất hiện trong quá trình in, hãy bấm và giữ phím **Nguồn điện** để tắt máy P-touch. Cố in bằng cuộn băng rỗng có thể làm hỏng máy P-touch.

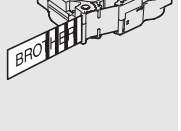

e

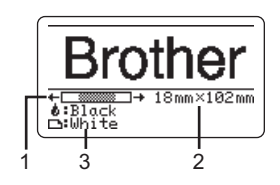

8

9

1  $\overline{2}$ 

#### **IN NHÃN**

#### <span id="page-15-0"></span>**In một trang đơn**

Bấm phím **In** để bắt đầu in.

#### <span id="page-15-1"></span>**In một Khoảng các Trang**

Khi có nhiều trang, bạn có thể xác định khoảng trang để in.

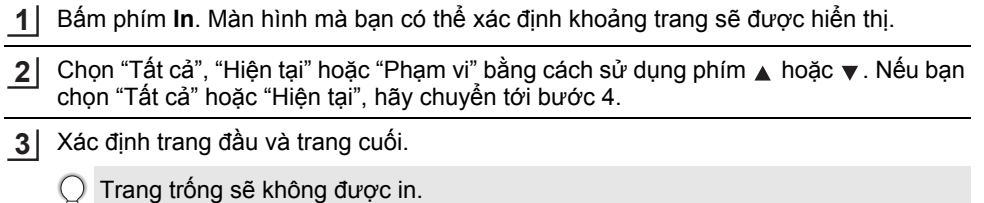

Bấm phím **OK (Đồng ý)** hoặc **Enter** để in. **4**

#### <span id="page-15-2"></span>**In nhiều bản sao**

Sử dụng chức năng này bạn có thể in tới 99 bản sao của cùng một nhãn.

- Đảm bảo rằng cuộn băng phù hợp được lắp vào và sẵn sàng để in. **1**
- Bấm phím **Shift** và sau đó bấm phím **In** để hiển thị màn hình Bản sao, và sau đó chọn số bản sao được in bằng cách sử dụng phím ▲ hoặc ▼, hoặc gõ số trang sử dụng các phím số. **2**
	- Giữ phím  $\triangle$  hoặc  $\blacktriangledown$  để thay đổi số bản sao nhanh.
- **3**

Bấm phím **OK (Đồng ý)** hoặc **Enter**. "Đang in… Sao chép" được hiển thị khi các nhãn đang được in.

Nếu bạn chọn một tùy chọn cắt tự động khi đang in nhiều bản sao của một nhãn thì một thông điệp sẽ hiển thị để xác định xem bạn có muốn các nhãn được cắt sau khi mỗi nhãn được in ra hay không. Để bỏ hiển thị thông điệp, hãy bấm phím **Menu (Trình đơn)**, chọn "Nâng cao" bằng cách sử dụng phím ▲ hoặc ▼, và sau đó bấm phím **OK (Đồng ý)** hoặc **Enter**. Chọn "Dừng cắt" bằng cách sử dụng phím ▲ hoặc ▼ và sau đó bấm phím **OK (Đồng ý)** hoặc **Enter**. Chọn "Tắt" bằng cách sử dụng phím ∧hoặc và sau đó bấm phím **OK (Đồng ý)** hoặc **Enter**.

Đang in ...  $2/5$ Sao chép

- Bấm phím **Esc (Thoát)** để quay trở lại bước trước.
	- Các số được hiển thị trên màn hình trong quá trình in là thể hiện "số đếm / số bản sao được đặt".
	- Bấm phím **Space** khi đang thiết lập số bản sao sẽ khôi phục giá trị mặc định 01.
	- Khi thông báo "Nhấn Nút In Để Cắt Nhãn Và Tiếp Tục" được hiển thị, hãy bấm phím **In**. Để cài đặt hoặc bỏ đặt băng được cắt sau mỗi nhãn được in ra, hãy chọn "Chế độ cắt". Để biết thêm thông tin hãy tham khảo "Các tùy chọn Cắt Băng" ở [trang 13.](#page-12-1)
	- Để in một nhãn được tạo ra bằng cách sử dụng tệp mẫu được truyền tải, hãy tham khảo "Sử dụng Dữ liệu được Truyền tải tới P-touch" ở [trang 38](#page-37-3).

e

**NAHÀN** 

# **Dán Nhãn**

- <span id="page-16-0"></span>Nếu cần thiết, hãy cắt nhãn được in ra theo hình dạng và chiều dài mong muốn bằng cách sử dụng kéo v.v.. **1**
- Bóc phần sau khỏi nhãn. **2**
- Chọn vị trí nhãn và sau đó ấn chắc chắn từ trên xuống dưới bằng ngón tay để dán nhãn. **3**
- Phần lưng của một số loại băng có thể được cắt trước để giúp cho việc bóc được dễ dàng hơn. Để bỏ phần lưng, chỉ cần gấp nhãn theo chiều dài để phần chữ quay vào trong, để hở các lề bên trong của phần lưng. Tiếp theo, hãy lần lượt bóc phần lưng.
	- Các nhãn có thể khó dán lên các bề mặt ẩm, bẩn, hoặc không đều. Các nhãn có thể bị bóc ra dễ dàng từ các bề mặt này.
	- Hãy chắc chắn đọc hướng dẫn dành cho Băng vải, Băng Siêu Dính hoặc các loại băng đặc biệt khác và tuân thủ các biện pháp an toàn được lưu ý trong phần chỉ dẫn.

8 1 2 3 4 5 6 7 9

# <span id="page-17-0"></span>**SỬ DỤNG BỘ NHỚ TỆP TIN**

Bạn có thể lưu tối đa 99 nhãn sử dụng thường xuyên nhất trong bộ nhớ tệp tin. Mỗi nhãn được lưu thành một tệp tin, cho phép bạn nhanh chóng và dễ dàng mở lại nhãn khi cần lại.

- Khi bộ nhớ tệp tin đã đầy, mỗi khi bạn lưu một tệp tin bạn cần phải ghi đè lên một trong số các tệp đã lưu.
	- Không gian bộ nhớ tệp tin còn lại có thể được xác định thông qua các bước sau. Bấm phím **Menu (Trình đơn)**, chon "Cách dùng" bằng cách sử dụng phím ▲ hoặc v và sau đó bấm phím **OK (Đồng ý)** hoặc **Enter**. Chọn "Nội dụng cục bộ" sử dụng phím ∧ hoặc v và bấm phím **OK (Đồng ý)** hoặc **Enter**.

<span id="page-17-1"></span>\* Không gian còn lại được hiển thị trong "Có thể dùng : XXXXXchrs" có thể khác so với không gian thực tế còn trống.

# **Lưu một Nhãn vào Bộ nhớ**

Sau khi nhập văn bản và định dạng nhãn, hãy bấm phím **Tệp tin**. **1**

Nếu một hoặc nhiều nhãn được truyền tải thì một màn hình sẽ hiển thị để chọn "Tập tin cục bộ" hoặc "Đã chuyển mẫu" khi bạn bấm phím **Tệp tin**. Chọn "Tập tin cục bộ".

 $2$ │ Chọn "Lưu" sử dụng phím ▲ hoặc ▼ và bấm phím **OK (Đồng ý)** hoặc **Enter**. Một số tệp tin sẽ được hiển thị.

Văn bản của nhãn cũng được hiển thị nếu một nhãn đã được lưu bằng số tệp tin đó.

**3** Chọn một số tệp tin bằng cách sử dụng phím , ▲ hoặc ▼ và sau đó bấm phím **OK (Đồng ý)** hoặc **Enter**.

Khi đã có một tệp tin được lưu bằng số được chọn thì dữ liệu sẽ được ghi đè bằng tệp tin bạn đang cố lưu.

Nhập tên của tệp tin và sau đó bấm phím **OK (Đồng ý)** hoặc **Enter**. Tệp tin được lưu và màn hình sẽ quay trở về màn hình nhập văn bản. **4**

<span id="page-17-2"></span>Bấm phím **Esc (Thoát)** để quay trở lại bước trước.

# **Mở Tệp tin Nhãn Đã Lưu**

Bấm phím **Tệp tin**. **1**

Nếu một hoặc nhiều nhãn được truyền tải thì một màn hình sẽ được hiển thị để chọn "Tập tin cục bộ" hoặc "Đã chuyển mẫu" khi bạn bấm phím **Tệp tin**. Chọn "Tập tin cục bồ".

- $2 \mid$  Chọn "Mở" sử dụng phím ▲ hoặc ▼ và bấm phím **OK (Đồng ý)** hoặc **Enter**. Số tệp tin về nhãn được lưu sẽ hiển thị. Văn bản của nhãn cũng được hiển thị để xác định nhã.
- Chọn một số tệp tin bằng cách sử dụng phím ▲ hoặc ▼ và sau đó bấm phím **OK (Đồng ý)** hoặc **Enter** để mở tệp tin được chọn. Tệp tin được mở và được hiển thị trên màn hình nhập văn bản. **3**

Bấm phím **Esc (Thoát)** để quay trở lại bước trước.

# **In Tệp tin Nhãn Đã Lưu**

<span id="page-18-0"></span>Để in một nhãn được tạo ra bằng cách sử dụng tệp mẫu được truyền tải, hãy tham khảo "Sử dụng Dữ liệu được Truyền tải tớ[i P-touch."](#page-37-3) ở trang 38.

#### Bấm phím **Tệp tin**. **1**

Chọn "In" bằng cách sử dụng phím ▲ hoặc ▼ và sau đó bấm phím OK (Đồng ý) hoặc **Enter**. **2**

Số tệp tin về nhãn được lưu sẽ hiển thị. Văn bản của nhãn cũng được hiển thị để xác định nhãn.

- Chọn một số tệp tin bằng cách sử dụng phím , **A** hoặc v và sau đó bấm phím **In**, **OK (Đồng ý)** hoặc **Enter**. **3**
	- In một trang đơn: Một trang đơn sẽ được in ngay lập tức:
	- In một Khoảng các Trang: Màn hình mà bạn có thể xác định khoảng trang sẽ được hiển thị. Chon "Tất cả" hoặc "Phạm vi" bằng cách sử dụng phím ▲ hoặc ▼ và sau đó bấm phím **OK (Đồng ý)** hoặc **Enter**.
		- Nếu bạn chọn "Phạm vi" thì hãy xác định trang đầu và trang cuối.
- Bấm phím **Esc (Thoát)** để quay trở lại bước trước.
	- Thông báo "Không nội dung!" được hiển thị khi bạn cố in một tệp tin không có văn bản. • Khi thông báo "Nhấn Nút In Để Cắt Nhãn Và Tiếp Tục" được hiển thị, hãy bấm phím
		- **In**. Để cài đặt hoặc bỏ đoạn băng được cắt sau mỗi nhãn được in ra, hãy chọn "Chế độ cắt". Hãy tham khảo ["Các Tùy ch](#page-12-1)ọn Cắt Băng" ở trang 13 để biết thêm thông tin.

# **Xóa Tệp tin Nhãn Đã Lưu**

<span id="page-18-1"></span>Để xóa một nhãn sử dụng tệp mẫu được truyền tải, hãy tham khảo ["Xóa D](#page-43-1)ữ liệu được Truyền tải" ở [trang 44.](#page-43-1)

- Bấm phím **Tệp tin**. **1**
- Chọn "Xóa" sử dụng phím ▲ hoặc và bấm phím OK (Đồng ý) hoặc Enter. Số tệp tin về nhãn được lưu sẽ hiển thị. Văn bản của nhãn cũng được hiển thị để xác định nhãn. **2**
- Chọn một số tệp tin bằng cách sử dụng phím , hoặc và sau đó bấm phím **OK (Đồng ý)** hoặc **Enter**. Thông báo "Xóa?" được hiển thị. **3**
- Bấm phím **OK (Đồng ý)** hoặc **Enter** để xóa tệp tin. **4**

Bấm phím **Esc (Thoát)** để hủy bỏ việc xóa tệp tin và quay trở lại màn hình trước.

1 2

3

# <span id="page-19-0"></span>**SỬ DỤNG PHẦN MỀM P-TOUCH**

# **Sử dụng P-touch Editor**

<span id="page-19-1"></span>Bạn sẽ cần phải cài đặt P-touch Editor và trình điều khiển máy in để sử dụng P-touch với máy tính của bạn.

Để biết thông tin về cách cài đặt phần mềm P-touch, xin vui lòng tham khảo Hướng dẫn Cài đặt Nhanh.

Tham khảo các quy trình dưới đây áp dụng cho hệ điều hành của máy tính của bạn. Trong các hình chụp màn hình, "XX-XXXX" được hiển thị để chỉ ra số kiểu máy P-touch.

Để tải xuống trình điều khiển và phần mềm mới nhất, hãy truy cập website hỗ trợ của Brother tại: [support.brother.com](http://support.brother.com).

#### <span id="page-19-2"></span>**Sử dụng P-touch Editor (dành cho Windows)**

#### **Khởi động P-touch Editor**

#### **Đối với Windows 7 1**

Từ nút Start, hãy nhấp vào [Tất cả các chương trình]-[Brother P-touch]-[P-touch Editor]. Khi khởi động P-touch Editor, hãy chọn xem bạn có muốn tạo bố trí mới hoặc mở một bố trí hiện có.

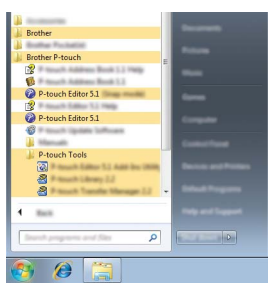

#### **Đối với Windows 8.1 / Windows Server 2012/2012 R2**

Nhấp vào [P-touch Editor] trên màn hình [Ứng dụng] hoặc nhấp đúp vào [P-touch Editor] trên bàn làm việc.

Khi khởi đông P-touch Editor, hãy chọn xem bạn có muốn tạo bố trí mới hoặc mở một bố trí hiện có.

- ◯ Bạn cũng có thể khởi động P-touch Editor bằng phím tắt nếu bạn đã chọn tạo lối tắt trong khi cài đặt.
	- Biểu tượng lối tắt trên bàn làm việc: nhấp đúp vào để khởi động P-touch Editor
	- Biểu tượng lối tắt trên thanh Khởi động Nhanh: nhấp để khởi động P-touch Editor
	- Để thay đổi cách P-touch Editor hoạt động khi khởi động, hãy nhấp vào [Công cụ]-[Tùy chọn] trong thanh menu P-touch Editor để hiển thị hộp thoại [Tùy chọn]. Bên cạnh trái, chọn tiêu đề [Tổng quan] và sau đó chọn cài đặt mong muốn trong hộp danh sách [Vận hành] bên dưới [Cài đặt Khởi động]. Thiết lập mặc định là [Hiển thị Kiểu xem Mới].

e

Chọn một tùy chọn trong màn hình. **2**

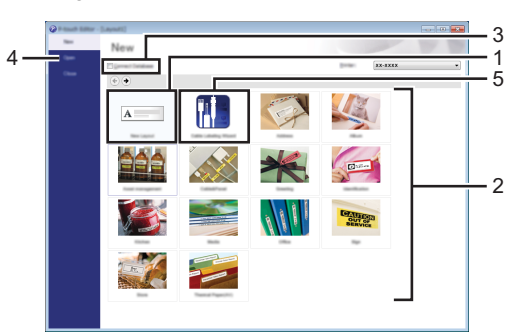

- 1. Để tạo một bố cục mới, hãy nhấp vào nút [Bố trí mới].
- 2. Để tạo một bố cục mới bằng cách sử dụng bố cục cài sẵn, hãy chọn nút phân mục bạn muốn.
- 3. Để kết nối một bố cục cài sẵn với cơ sở dữ liệu, hãy đánh dấu hộp chọn bên cạnh [Kết nối Cơ sở dữ liệu].
- 4. Để mở một bố trí hiện có, hãy nhấp [Mở].
- 5. Để mở ứng dụng giúp dễ dàng tạo nhãn để quản lý thiết bị điện, hãy nhấp vào nút [Trình hướng dẫn Ghi nhãn cáp].

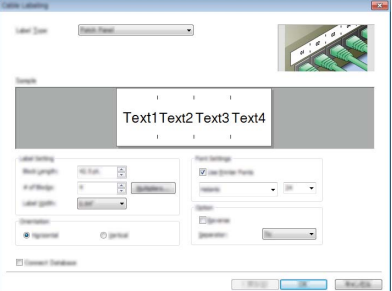

#### **SỬ DỤNG PHẦN MỀM P-TOUCH**

#### **Các chế độ vận hành**

P-touch Editor có ba chế độ vận hành khác nhau: chế độ [Express], chế độ [Professional], và chế độ [Snap].

#### **Chế độ [Express]**

Chế độ này cho phép bạn nhanh chóng và dễ dàng tạo các bố trí có chứa văn bản và hình ảnh.

Màn hình chế độ [Express] được giải thích bên dưới:

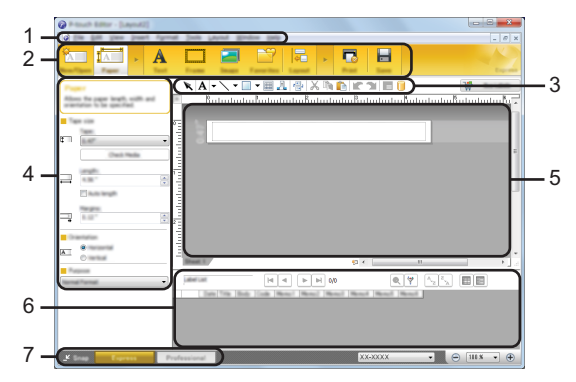

- **1. Thanh menu**
- **2. Thanh lệnh**
- **3. Thanh công cụ Vẽ/Chỉnh sửa**
- **4. Thanh Đặc tính**
- **5. Cửa số bố cục**
- **6. Cửa sổ Cơ sở dữ liệu**
- **7. Các nút chọn chế độ**

#### **Chế độ [Professional]**

Chế độ này cho phép bạn tạo các bố cục bằng vô số các công cụ và tùy chọn nâng cao. Màn hình chế độ [Professional] được giải thích bên dưới:

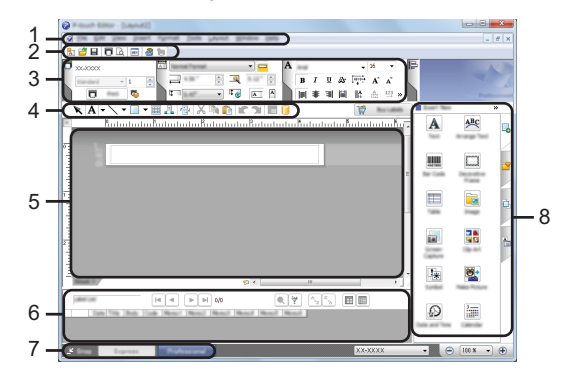

- **1. Thanh menu**
- **2. Thanh công cụ Tiêu chuẩn**
- **3. Bảng đặc tính**
- **4. Thanh công cụ Vẽ/Chỉnh sửa**
- **5. Cửa số bố cục**
- **6. Cửa sổ Cơ sở dữ liệu**
- **7. Các nút chọn chế độ**
- **8. Thanh bên lề**

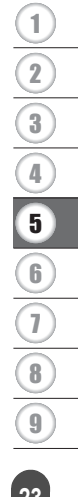

#### **SỬ DỤNG PHẦN MỀM P-TOUCH**

#### **Chế độ [Snap]**

Chế độ này cho phép bạn chụp ảnh tất cả hoặc một phần nội dung màn hình máy tính của bạn, in nó ra dưới dạng ảnh và lưu lại để sử dụng sau này.

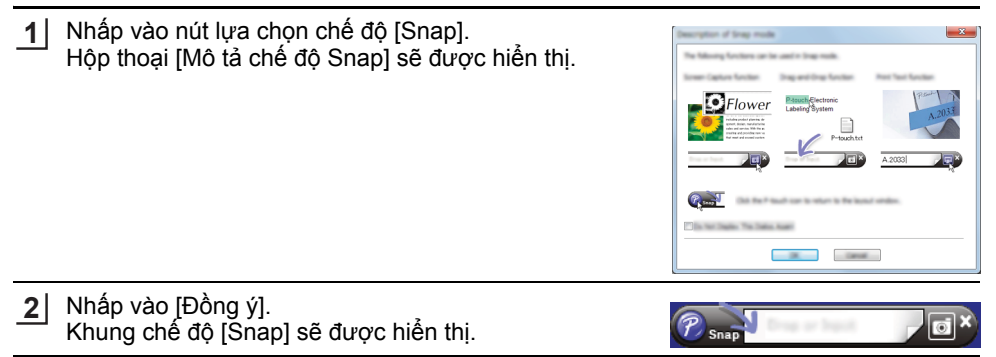

- Nếu bạn chọn hộp kiểm [Không hiện lại hộp thoại này] trong hộp thoại [Mô tả chế độ Snap] thì lần tới bạn sẽ chuyển sang chế độ [Snap] mà không hiển thị hộp thoại đó nữa.
	- **Đối với Windows 7** Bạn cũng có thể khởi động P-touch Editor trong chế độ [Snap] bằng cách nhấp vào menu Start -[Tất cả các chương trình]-[Brother P-touch]-["P-touch Editor (Chế độ Snap)"].
	- **Đối với Windows 8.1 / Windows Server 2012/2012 R2** Bạn cũng có thể khởi động P-touch Editor trong chế độ [Snap] bằng cách nhấp vào ["P-touch Editor (Chế độ Snap)"] trên màn hình [Ứng dụng].

#### <span id="page-23-0"></span>**Sử dụng P-touch Editor (Mac)**

#### **Khởi động P-touch Editor**

Nhấp đúp vào biểu tượng [P-touch Editor] trên bàn làm việc. **1**

Bạn cũng có thể sử dụng phương thức sau để khởi động P-touch Editor. Nhấp đúp vào [Macintosh HD] - [Applications](Ứng dụng) và sau đó nhấp đúp vào biểu tượng ứng dụng [Brother P-touch Editor].

P-touch Editor sẽ khởi động.

e <u>ທ</u>

**Ử D ỤNG PH ẦN M Ề**

**M P-TOUCH**

#### **Chế độ Tiêu chuẩn**

Chế độ này giúp tạo nhãn dễ dàng với văn bản và hình ảnh. Cửa số bố cục có các phần sau:

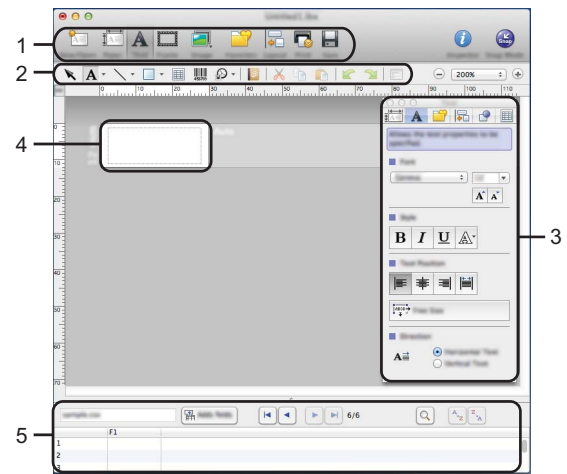

- \* Màn hình này có thể khác nhau tùy theo phiên bản P-touch Editor của bạn.
- **1. Thanh lệnh**
- **2. Thanh công cụ Vẽ/Chỉnh sửa**
- **3. Kiểm tra**
- **4. Cửa số bố cục**
- **5. Cửa sổ Cơ sở dữ liệu**

#### **Chế độ Snap (Chỉ P-touch Editor 5.1)**

Với chế độ này bạn có thể chụp màn hình, in ra dưới dạng một hình ảnh và lưu cho việc sử dụng sau này. Để khởi động chế độ Snap, hãy làm theo các bước sau.

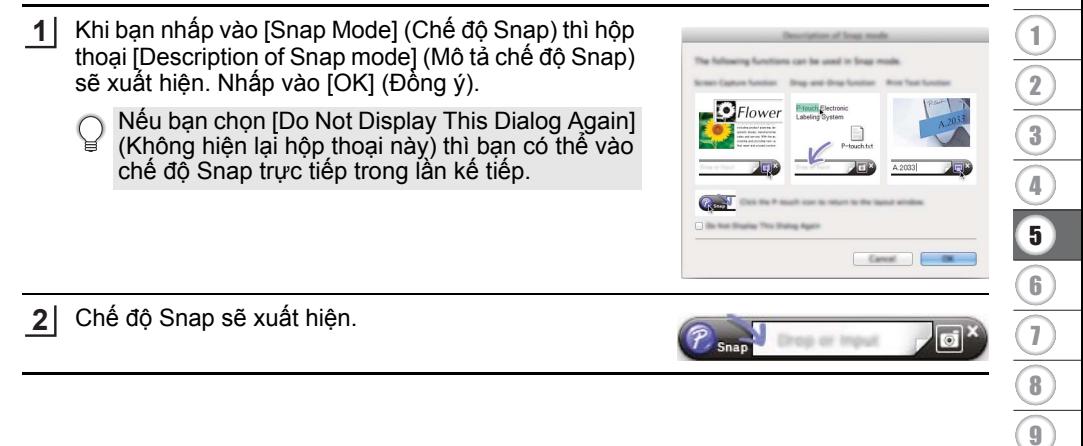

#### **SỬ DỤNG PHẦN MỀM P-TOUCH**

#### <span id="page-25-0"></span>**Cập nhật P-touch Editor**

Phần mềm có thể được cập nhật lên phiên bản mới nhất thông qua P-touch Update Software.

Trong các bước tiếp, bạn sẽ thấy XX-XXXX. Hãy hiểu "XX-XXXX" là tên máy P-touch của bạn.

- Bạn phải kết nối với internet để khởi động P-touch Update Software.
	- Bạn có thể thấy phần mềm này và các nội dung trong hướng dẫn này khác nhau.
		- Sau khi cài đặt P-touch Update Software thì một biểu tượng sẽ được cài đặt trên bàn làm việc của bạn để thuận tiện cho bạn.
		- Không tắt nguồn khi đang truyền tải dữ liệu hoặc cập nhật phần mềm.

#### ■ Cập nhật Phần mềm P-touch Editor (dành cho Windows)

Để sử dụng P-touch Update Software thì cần phải cài đặt từ CD-ROM kèm theo. Bạn cũng có thể tải xuống phần mềm từ website hỗ trợ của Brother [\(support.brother.com\)](http://support.brother.com).

#### **Đối với Windows 7 1**

Nhấp đúp vào biểu tượng [P-touch Update Software].

Bạn cũng có thể sử dụng phương thức sau để khởi động P-touch Update Software. Nhấp vào nút Start, và sau đó chon [Tất cả các chương trình] -[Brother P-touch] - [P-touch Update Software].

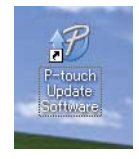

#### **Đối với Windows 8.1 / Windows Server 2012/2012 R2**

Nhấp vào [P-touch Update Software] màn hình [Ứng dụng] hoặc nhấp đúp vào [P-touch Update Software] trên bàn làm việc.

Nhấp vào biểu tượng [Cập nhật phần mềm máy vi **2**tính].

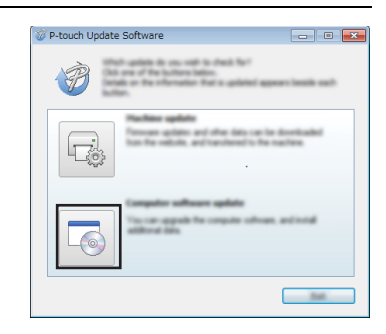

e <u>ທ</u> **Ử D ỤNG PH ẦN M Ề**Chọn [Máy in] và [Ngôn ngữ], chọn hộp kiểm cạnh P-P-touch Update Software touch Editor và sau đó nhấp vào [Cài đặt]. and he month XX - XXX  $\Box$ 5.6.12  $11.04$ **M P-TOUCH**  $\overline{a}$ and i

Một thông điệp được hiển thị để chỉ ra rằng phần cài đặt đã kết thúc.

## **Cập nhật Phần mềm P-touch Editor (dành cho Mac)**

**3**

Vui lòng truy cập website hỗ trợ của Brother ([support.brother.com](http://support.brother.com)) để nâng cấp phần mềm.

Người sử dụng Mac có thể truy cập URL này trực tiếp bằng cách nhấp vào biểu tượng có trong CD-ROM.

# <span id="page-27-2"></span><span id="page-27-0"></span>**Sử dụng P-touch Transfer Manager (dành cho Windows)**

Ứng dụng này cho phép bạn truyền tải các tệp tin mẫu và dữ liệu khác tới P-touch và lưu dự phòng dữ liệu trên máy tính.

Chức năng này không được hỗ trợ với máy tính Mac.

Có một số hạn chế liên quan tới các tệp mẫu có thể được truyền tải tới P-touch.

Hãy tham khảo "Các lưu ý về việc sử dụ[ng P-touch Transfer Manager \(dành cho Windows\)"](#page-64-4)  ở [trang 65](#page-64-4) để biết thêm thông tin.

#### <span id="page-27-1"></span>**Cách sử dụng P-touch Transfer Manager**

- Tạo hoặc mở một tệp mẫu bằng cách sử dụng P-touch Editor. **1** • Chuẩn bị P-touch Editor và mở/chỉnh sửa tệp mẫu. • Cập nhật P-touch Editor nếu cần thiết. [P. 20](#page-19-1) [P. 26](#page-25-0)
	- Các lưu ý về việc sử dụng P-touch Transfer Manager (dành cho Windows) [P. 65](#page-64-4)
- Truyền tải tệp mẫu tới P-touch Transfer Manager. **2**
- Truyền tải tệp mẫu của nhãn tới P-touch Transfer Manager.
	- [P. 29](#page-28-0)
- Truyền tải tệp mẫu tới P-touch bằng cách sử dụng P-touch Transfer Manager. **3**
- Sử dụng P-touch Transfer Manager [P. 30](#page-29-0)
- Truyền tải các tệp mẫu hoặc dữ liệu khác từ máy tính tới P-touch [P. 32](#page-31-0)
- In (không sử dụng máy tính) tệp mẫu được truyền tải tới P-touch. **4**
- In tệp mẫu được truyền tải [P. 38](#page-37-2)

#### <span id="page-28-1"></span><span id="page-28-0"></span>**Truyền tải Tệp mẫu của Nhãn tới P-touch Transfer Manager**

Các tệp mẫu của nhãn được tạo trong P-touch Editor phải được truyền tải tới P-touch Transfer Manager trước.

- Trong P-touch Editor, mở mẫu nhãn cần truyền tải. **1**
- Nhấp vào [Tập tin] [Truyền tập tin mẫu] [Xem trước]. Bạn có thể kiểm tra bản xem trước của tệp mẫu được in trước khi gửi tệp mẫu tới P-touch và máy in. **2**
- Nếu không có vấn đề gì với tệp mẫu được hiển thị thì hãy nhấp vào [Truyền tập tin mẫu]. P-touch Transfer Manager sẽ khởi động. **3**
- Bạn cũng có thể khởi động P-touch Transfer Manager bằng cách làm theo quy trình sau. • Đối với Windows 7
	- Qua nút Start, hãy nhấp vào [Tất cả các chương trình] [Brother P-touch] [Công cụ P-touch] - [P-touch Transfer Manager].
	- Đối với Windows 8.1 / Windows Server 2012/2012 R2 Nhấp vào [P-touch Transfer Manager] trên màn hình [Ứng dụng].

#### **SỬ DỤNG PHẦN MỀM P-TOUCH**

#### <span id="page-29-0"></span>**Sử dụng P-touch Transfer Manager**

Khi P-touch Transfer Manager khởi động, cửa sổ chính sẽ được hiển thị.

Bạn cũng có thể khởi động P-touch Transfer Manager từ P-touch Editor. Nhấp vào [Tập tin] - [Truyền tập tin mẫu] - [Truyền dữ liệu].

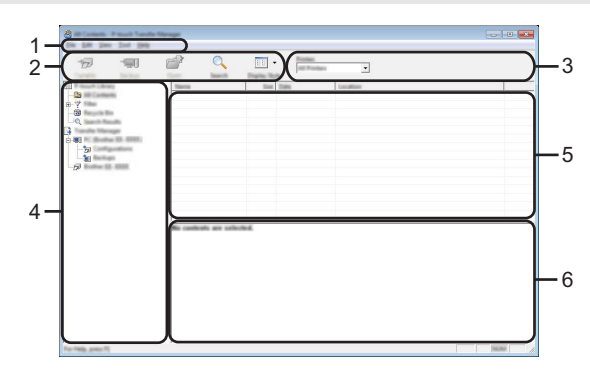

#### **1. Thanh menu**

Cho phép truy cập tới các lệnh khác nhau được nhóm trong các tiêu đề menu ([Tập tin], [Chỉnh sửa], [Xem], [Công cụ], và [Trợ giúp]) theo các chức năng của chúng.

#### **2. Thanh công cụ**

Cho phép truy cập tới các lệnh thường dùng.

#### **3. Bộ chọn máy in**

Cho phép bạn chọn máy in hoặc P-touch mà dữ liệu sẽ được gửi tới. Khi bạn chọn một máy P-touch thì chỉ có dữ liệu gửi được tới máy P-touch đã chọn mới được hiển thị trong danh sách dữ liệu.

#### **4. Xem thư mục**

Hiển thị danh sách các thư mục và các máy in nhãn P-touch Khi bạn chọn một thư mục thì các tệp nhãn trong thư mục được chon được hiển thị trong danh sách tệp mẫu. Nếu bạn chọn một máy P-touch, các tệp mẫu hiện hành và dữ liệu được lưu trong P-touch sẽ được hiển thị.

#### **5. Danh sách Tệp mẫu**

Hiển thị một danh sách các tệp mẫu trong thư mục được chọn.

#### **6. Xem trước**

Hiển thị phần xem trước của các tệp mẫu trong danh sách tệp mẫu.

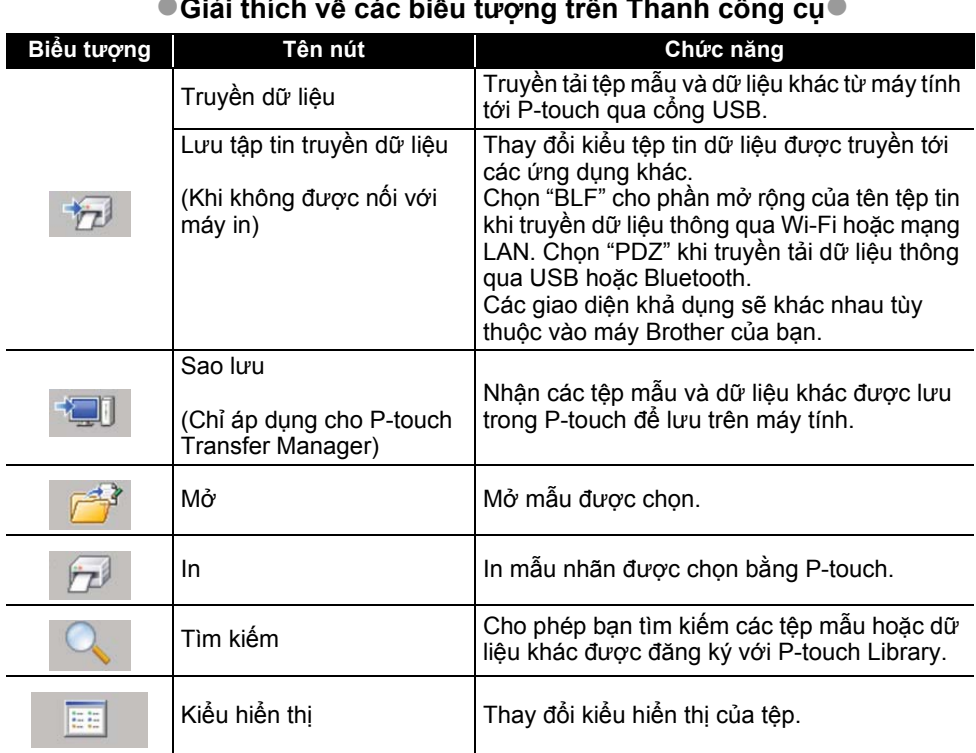

# **Giải thích về các biểu tượng trên Thanh công cụ**

#### **SỬ DỤNG PHẦN MỀM P-TOUCH**

#### <span id="page-31-0"></span>**Truyền tải các Tệp mẫu hoặc Dữ liệu khác từ Máy tính tới P-touch**

Sử dụng các bước sau để truyền tải các tệp mẫu, cơ sở dữ liệu và hình ảnh từ máy tính tới P-touch.

Khởi động P-touch Transfer Manager bằng cách làm theo các bước sau. Đối với Windows 7 Qua nút Start, hãy nhấp vào [Tất cả các chương trình] - [Brother P-touch] - [Công cụ P-touch] - [P-touch Transfer Manager]. **1**

Đối với Windows 8.1 / Windows Server 2012/2012 R2 Nhấp vào [P-touch Transfer Manager] trên màn hình [Ứng dụng].

- 2 Kết nối máy tính với P-touch thông qua USB và mở P-touch. Tên của kiểu máy P-touch sẽ được hiển thị trong phần xem thư mục. Nếu bạn chọn một máy P-touch trong phần xem thư mục, các tệp mẫu hiện hành và dữ liệu được lưu trong P-touch sẽ được hiển thị.
- Chọn P-touch bạn muốn truyền tải tệp mẫu hoặc dữ liệu khác sang. **3**

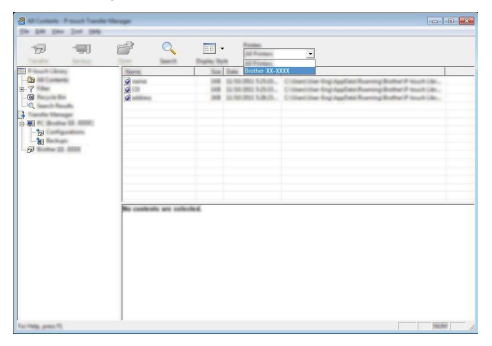

Trước khi truyền tải dữ liệu, hãy kiểm tra xem PC và P-touch có được kết nối đúng bằng  $\bigcap$ cáp USB và P-touch đã được bật hay chưa.

Nhấp đúp chuột vào thư mục [Cấu hình], chọn [Tạo mới], và sau đó chọn thư mục mới. **4**

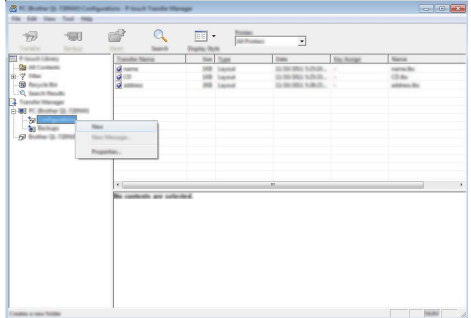

Trong ví dụ trên, thư mục [Truyền dữ liệu] đã được tạo.

Kéo tệp mẫu hoặc dữ liệu khác bạn muốn truyền tải và cho vào thư mục mới. **5**

# **Truyền tải Đặc tả Chức năng**

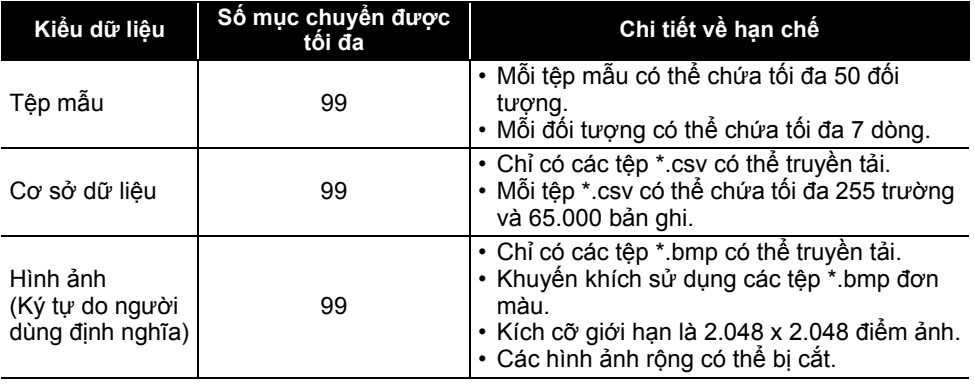

Không gian bộ nhớ tệp tin truyền tải còn lại có thể được xác định thông qua các bước sau.

Bấm phím Menu (Trình đơn), chọn "Cách dùng" bằng cách sử dụng phím ▲ hoặc ▼ và sau đó bấm phím **OK (Đồng ý)** hoặc **Enter**. Chon "Đã chuyển nội dung" sử dung phím ▲ hoặc ▼ và bấm phím **OK (Đồng ý)** hoặc **Enter**.

\* Không gian còn lại được hiển thị trong "Có thể dùng : X.XXMB" có thể khác so với không gian thực tế còn trống.

8

9

#### **SỬ DỤNG PHẦN MỀM P-TOUCH**

Bạn có thể xem các tệp mẫu hoặc dữ liệu khác bằng cách chọn thư mục trong thư mục [Cấu hình], chọn [Tất cả nội dung] hoặc bằng cách chọn một trong các danh mục bên dưới [Bộ lọc], như [Bản thiết kế].

Khi truyền tải nhiều tệp mẫu hoặc dữ liệu khác, hãy kéo tất cả các tệp tin mà bạn muốn truyền tải và đặt vào thư mục mới.

Mỗi tệp tin được gán một số khóa (vị trí bộ nhớ trong P-touch) khi tệp đó được đặt vào thư mục mới.

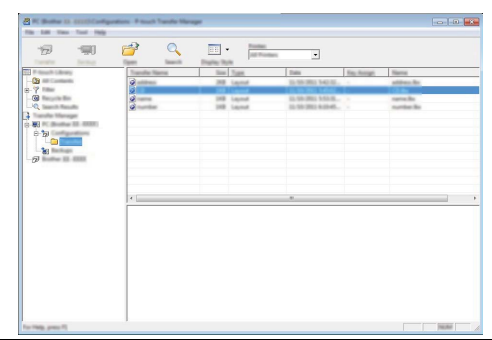

Để thay đổi số khóa gán với một mục, hãy nhấp chuột phải vào mục đó, chọn [Phím **6** Gán], và sau đó chọn số khóa mong muốn.

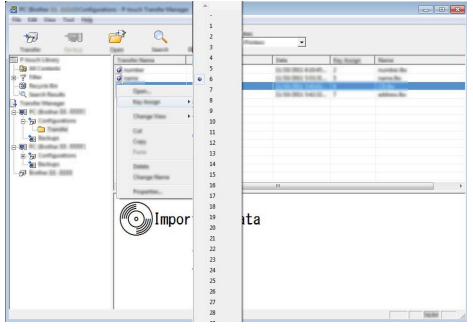

- Mọi dữ liệu được truyền tải tới máy P-touch sẽ được gán một số khóa.
- Chi viện dư liệu duyc truyền tài tối máy thiếu truyền tải tới P-touch có cùng số khóa với tệp<br>■ Nếu tệp mẫu hoặc dữ liệu khác được truyền tải tới P-touch có cùng số khóa với tệp mẫu khác đã lưu trong P-touch thì tệp mẫu mới sẽ ghi đè lên tệp mẫu cũ. Bạn có thể xác nhận các lần gán số khóa của các tệp mẫu được lưu trong P-touch bằng cách lưu dự phòng các tệp mẫu hoặc dữ liệu khác (tham khảo "Lưu dự [phòng T](#page-35-0)ệp mẫu và Dữ liệu khác được lư[u trong P-touch"](#page-35-0) ở trang 36).
	- Nếu như bộ nhớ P-touch bị đầy, hãy xóa một hoặc vài tệp mẫu trong bộ nhớ không xóa của P-touch (tham khảo "Lưu dự phòng Tệp mẫu và Dữ liệu khác được lư[u trong P-touch"](#page-35-0)  ở [trang 36\)](#page-35-0).

e <u>ທ</u>

**Ử D ỤNG PH ẦN M Ề**

**M P-TOUCH**

- Để thay đổi tên của các tệp mẫu hoặc dữ liệu khác sẽ được truyền tải, hãy nhấp vào trong mục mong muốn và nhập tên mới. **7**
- Chọn thư mục chứa các tệp mẫu hoặc dữ liệu khác mà bạn muốn truyền tải, sau đó nhấp vào [Truyền dữ liệu]. Một thông báo xác nhận sẽ được hiển thị. **8**

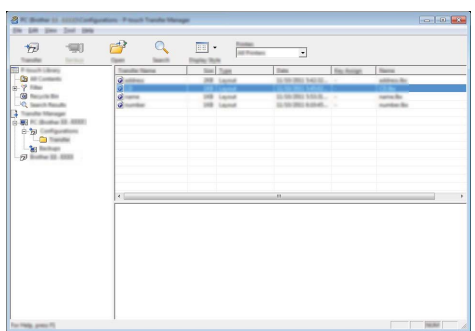

- Bạn cũng có thể truyền tải từng mục riêng tới P-touch. Chọn tệp mẫu hoặc dữ liệu khác mà bạn muốn truyền tải, sau đó nhấp vào [Truyền dữ liệu].
- Nhấp vào [Đồng ý]. **9**

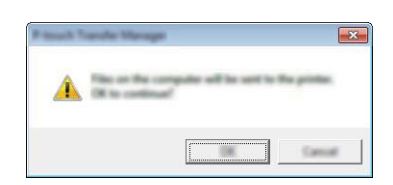

Các tệp mẫu được chọn hoặc dữ liệu khác sẽ được truyền tải tới P-touch.

Để in dữ liệu được truyền tải tới P-touch thì phải chuyển P-touch từ chế độ truyền tải sang chế độ thường. Tắt P-touch và sau đó bật lại.

#### **SỬ DỤNG PHẦN MỀM P-TOUCH**

#### <span id="page-35-0"></span>**Lưu dự phòng Tệp mẫu và Dữ liệu khác được lưu trong P-touch**

Sử dụng các bước sau để nhận các tệp mẫu và dữ liệu khác được lưu trong P-touch để lưu trên máy tính.

- Các tệp mẫu được lưu dự phòng không thể được chỉnh sửa trên máy tính.
- Phụ thuộc vào kiểu máy P-touch, các tệp mẫu hoặc dữ liệu khác được lưu dự phòng từ một kiểu máy P-touch có thể không được truyền tải sang kiểu máy P-touch khác.

1 Kết nối máy tính với P-touch và mở P-touch. Tên của kiểu máy P-touch sẽ được hiển thị trong phần xem thư mục. Nếu bạn chọn một máy P-touch trong phần xem thư mục, các tệp mẫu hiện hành và dữ liệu được lưu trong P-touch sẽ được hiển thị.

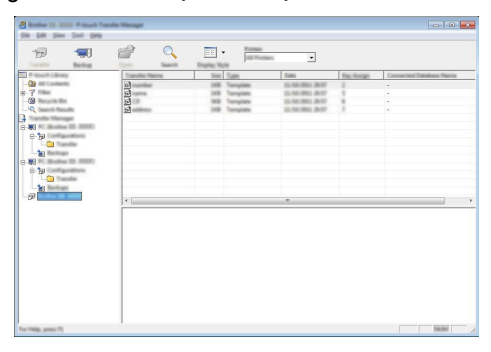

Chọn P-touch để lưu dự phòng và sau đó nhấp vào [Sao lưu]. **2** Một thông điệp xác nhận được hiển thị.

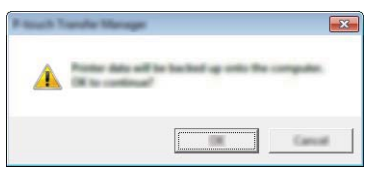

Nhấp vào [Đồng ý]. **3**Một thư mục mới được tạo trong P-touch trong cửa sổ thư mục. Tên của thư mục được lập theo ngày tháng và thời gian của bản dự phòng. Mọi tệp mẫu của P-touch và dữ liệu khác được truyền tải vào thư mục mới và được lưu trong máy tính.

### <span id="page-36-0"></span>**Xóa mọi dữ liệu của P-touch**

Sử dụng các bước sau để xóa mọi tệp mẫu hoặc dữ liệu khác được lưu trong P-touch.

- Kết nối máy tính với P-touch và mở P-touch. Tên của kiểu máy sẽ được hiển thị trong phần xem thư mục. **1**
- Nhấp chuột phải vào kiểu máy và chọn [Xoá Tất cả]. **2**

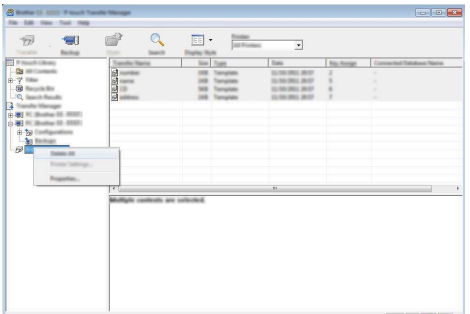

Một thông điệp xác nhận được hiển thị.

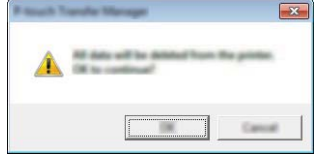

Nhấp vào [Đồng ý]. Mọi tệp mẫu và dữ liệu khác được lưu trong P-touch sẽ bị xóa. **3**

1

# <span id="page-37-3"></span>**Sử dụng Dữ liệu được Truyền tải tới P-touch.**

<span id="page-37-0"></span>Một tệp mẫu, cơ sở dữ liệu hoặc hình ảnh ký tự do người dùng định nghĩa được truyền tải từ máy tính có thể được sử dụng để tạo hoặc in nhãn.

Hãy tham khảo "Xóa Dữ liệu được Truyền tải" ở [trang 44](#page-43-0) để xóa dữ liệu được truyền tải.

#### <span id="page-37-1"></span>**Hình ảnh Ký tự do người dùng định nghĩa**

Tham khảo "Nhậ[p các Bi](#page-7-3)ểu tượng" ở trang 8 để nhập hình ảnh.

#### <span id="page-37-2"></span>**In Tệp mẫu được Truyền tải**

Một bố cục cho nhãn được tạo bằng P-touch Editor (tệp tin \*.lbx) có thể được truyền tải tới P-touch Editor khi nó có thể được sử dụng làm tệp mẫu để in nhãn. Các Tệp mẫu có thể được chỉnh sửa bằng cách sử dụng văn bản trong cơ sở dữ liệu hoặc bằng cách nhập trực tiếp văn bản vào.

• Trước khi chỉnh sửa một tệp mẫu, hãy truyền tiếp tệp mẫu tới P-touch. • Khi việc truyền tiếp dữ liệu vào P-touch đã xong, hãy tắt P-touch và bật lại.

#### **Khi tệp mẫu không có đối tượng để chỉnh sửa**

1 Bấm phím **Tệp tin**, chọn "Đã chuyển mẫu" sử dụng phím ▲ hoặc ▼ và sau đó bấm phím **OK (Đồng ý)** hoặc **Enter**.

"Đã chuyển mẫu" được hiển thị nếu một tệp mẫu được truyền tải.

 $2$ │ Chọn tệp mẫu để in bằng cách sử dụng phím▲ hoặc ▼ và sau đó bấm phím **OK (Đồng ý)** hoặc **Enter**.

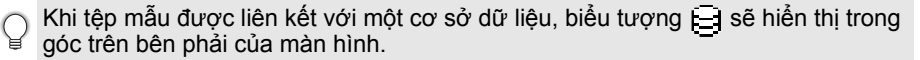

Bấm phím **In** để bắt đầu in. **3**

#### **Khi tệp mẫu đã có một đối tượng để chỉnh sửa**

Nếu cần, tệp mẫu có thể được tạm thời chỉnh sửa. Tuy nhiên, không thể lưu tệp mẫu sau khi đã bị thay đổi.

Khi tệp mẫu không được liên kết với một cơ sở dữ liệu thì nhãn sẽ sẵn sàng được in sau khi bạn chọn tệp mẫu của nhãn và nhập văn bản vào mỗi trường.

Khi tệp mẫu được liên kết với cơ sở dữ liệu và bản ghi đơn nhất hoặc một khoảng các bản ghi trong cơ sở dữ liệu được liên kết với tệp mẫu có thể được in ra.

 $\searrow$  • Các bước sau được thưc hiện để in một bản ghi trong cơ sở dữ liệu.

 $\vee$  • Bạn không thể thêm hoặc xóa ngắt dòng.

1 Bấm phím **Tệp tin**, chọn "Đã chuyến mẫu" sử dụng phím ▲ hoặc ▼ và sau đó bấm phím **OK (Đồng ý)** hoặc **Enter**.

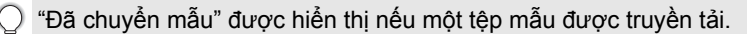

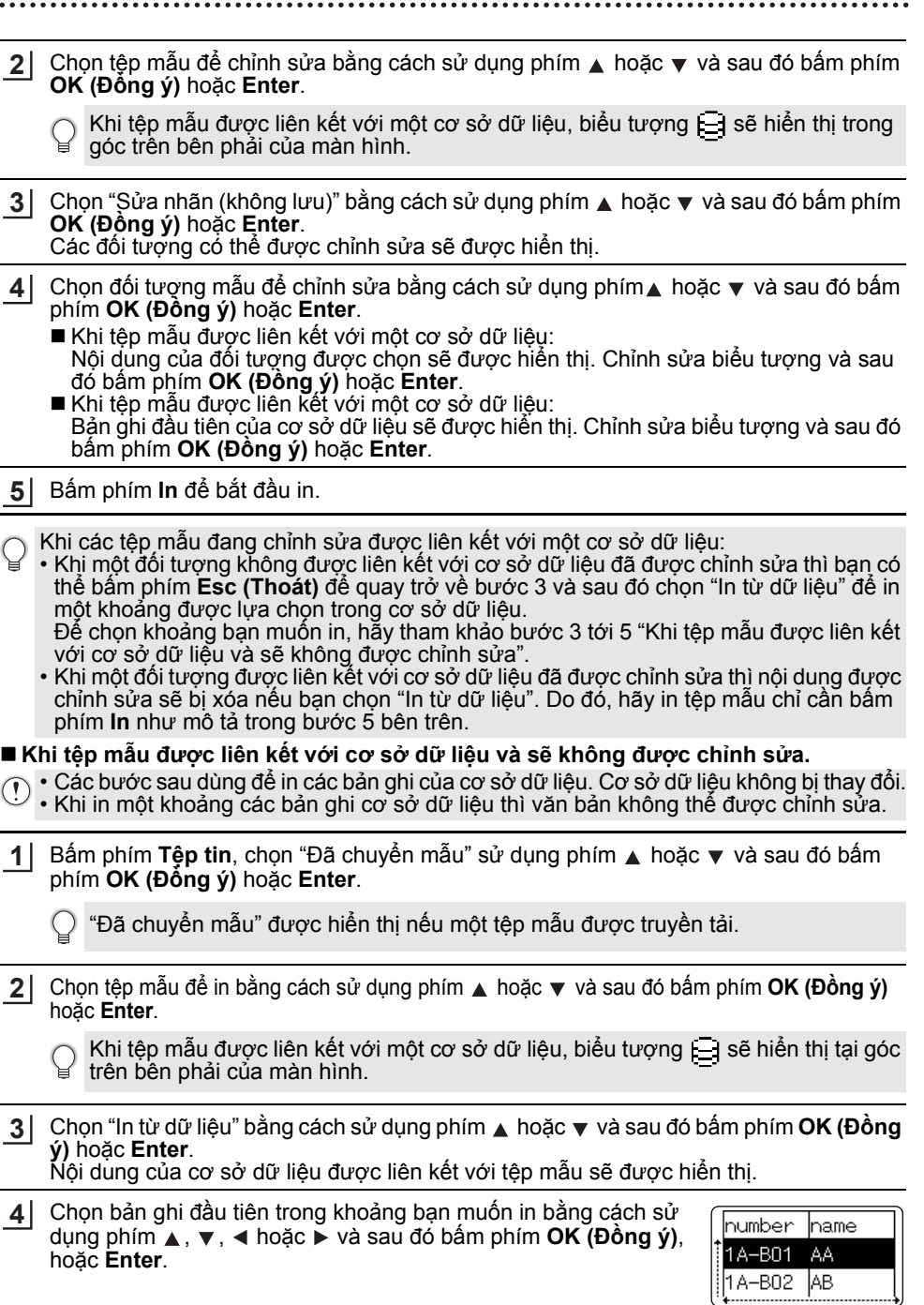

 $\bar{a}$ 

<sup>9</sup>

Chọn bản ghi cuối cùng trong khoảng bạn muốn in bằng cách sử **5** dụng phím ▲, ▼, ◀ hoặc ► và sau đó bấm phím **In, OK (Đồng ý)** hoặc **Enter** để bắt đầu in.

Khi một khoảng được đặt thì các bản ghi được chọn sẽ được làm nổi bật.

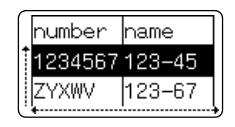

• Bấm phím **Esc (Thoát)** để quay trở lại bước trước.

• Số ký tự tối đa có thể được in cho một tệp mẫu được truyền tải là 1.500 ký tự. Tuy nhiên, số ký tự tối đa sẽ bị giảm xuống khi các ngắt dòng hoặc các khối được thêm.

#### <span id="page-39-0"></span>**Sử dụng Cơ sở dữ liệu được Truyền tải**

Một cơ sở dữ liệu được chuyển sang một tệp tin \*.csv có thể được truyền tải tới P-touch. Dữ liệu cho một cơ sở dữ liệu được truyền tải mà không có tệp mẫu có thể được nhập vào mỗi kiểu ứng dụng nhãn. Dữ liệu về cơ sở dữ liệu sẽ được nhập vào theo số khối và trang đặt cho mỗi kiểu ứng dụng nhãn. Tham khảo "Lựa chọn một Kiểu Ứng dụng Làm nhãn" trong Hướng dẫn Cài đặt Nhanh để biết thêm thông tin về cài đặt số khối và trang cho mỗi kiểu ứng dụng nhãn.

- Trước khi sử dụng một cơ sở dữ liệu, hãy truyền tải cơ sở dữ liệu tới P-touch.
- (1) Trước khi sử dụng một cơ số dữ liệu và tập mẫu được liên kết và truyền tả cùng nhau thì cơ sở dữ liệu chỉ có thể sử dụng tệp mẫu đó.
- Nếu khoảng cơ sở dữ liệu được chọn lớn hơn số lượng khối và trang đã đặt thì dữ liệu sẽ được nhập tới khi số khối và trang Tối đa đặt được.
	- Nếu số khối và trang đã đặt lớn hơn khoảng cơ sở dữ liệu được chon thì hoạt động sẽ kết thúc khi tất cả cơ sở dữ liệu đã được nhập. Các khối và trang còn lại sẽ được in ra mà không có dữ liệu gì.

Các kết quả in được hiển thị cho mỗi kiểu ứng dụng nhãn khi cơ sở dữ liệu cho các ví dụ sau được nhập.

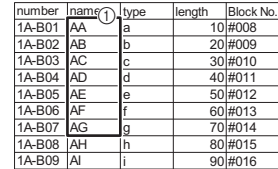

 $\blacksquare$  Ví dụ 1:  $\overline{\phantom{a}}$   $\blacksquare$  Ví dụ 2:

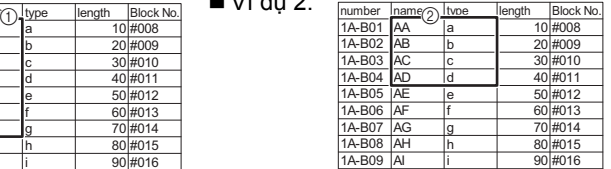

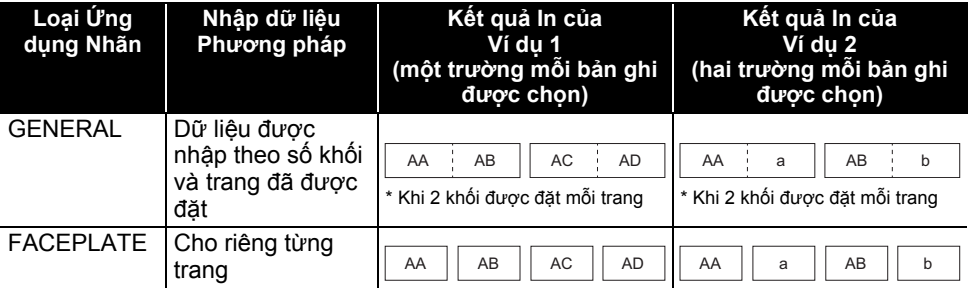

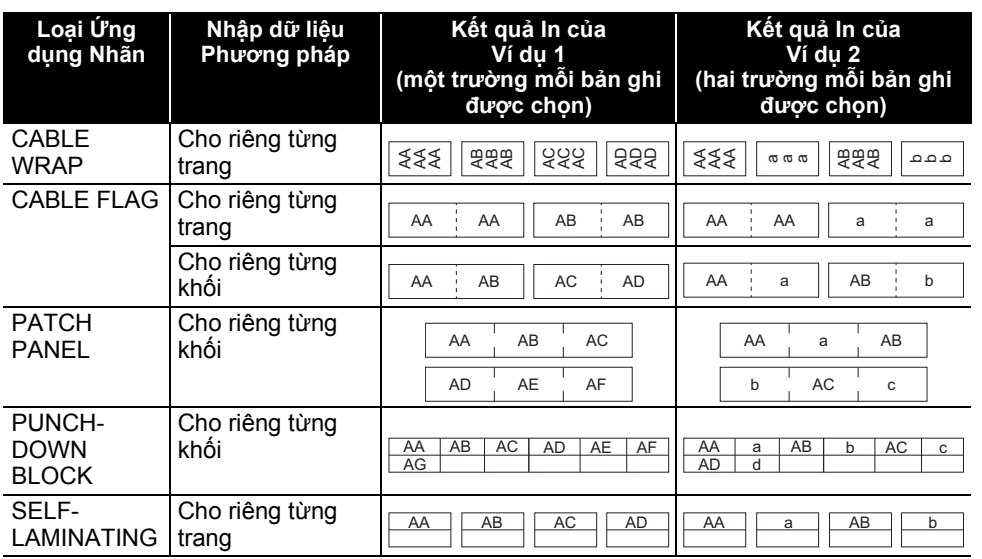

Bấm phím **Cơ sở dữ liệu**, chọn cơ sở dữ liệu cần sử dụng và sau đó bấm phím **OK 1**

**(Đồng ý)** hoặc **Enter**. <sup>B</sup>ản ghi đầu tiên của cơ sở dữ liệu được chọn sẽ hiển thị.

- Nếu bản ghi được chọn không bị thay đổi trong khoảng thời gian nhất định khi cơ sở dữ liệu được hiển thị thì nội dung của bản ghi sẽ được hiển thị ở cuối màn hình. Tuy nhiên, nội dung của bản ghi sẽ không được hiển thị nếu bản ghi có 7 hoặc ít hơn các ký tự.
	- Khi phím **Xem trước** được bấm thì đặc tính của bản ghi đó sẽ được hiển thị.
	- Khi cài đặt trang, dòng "các tên trường" (dòng đầu của dữ liệu) không thể được chọn.

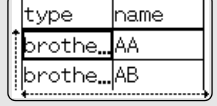

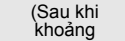

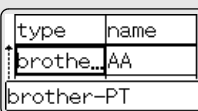

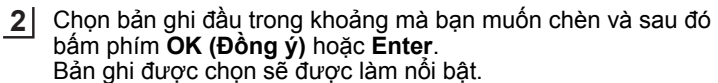

#### chọn bản ghi cuối trong khoảng mà bạn muốn chèn và sau đó bấm phím **OK (Đồng ý)** hoặc **Enter**. Khoảng được chọn sẽ được làm nổi bật. **3**

Nội dung của cơ sở dữ liệu được chọn sẽ được hiển thị.

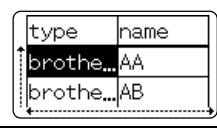

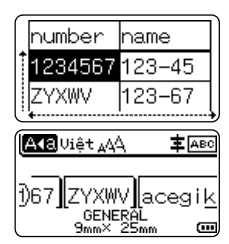

8

9

1

#### **Tìm kiếm cơ sở dữ liệu**

**SỬ DỤNG PHẦN MỀM P-TOUCH**

Khi chọn một bản ghi của cơ sở dữ liệu để sử dụng trong một têp mẫu hoặc thêm vào nhãn, bạn có thể tìm kiếm các bản ghi có chứa các ký tự cụ thể hoặc một số cụ thể.

Việc tìm kiếm tiếp tục về bên phải sau chuỗi trùng khớp đầu tiên. Sau đó các bản ghi của cơ sở dữ liệu sẽ được tìm theo cùng hướng như thứ tự nhập cho kiểu nhãn. Dòng "các tên trường" cũng sẽ được tìm kiếm.

Các ký tự tìm kiếm khả dụng bao gồm các chữ cái in hoa và in thường (bao gồm các ký tự trọng âm), các số, và các biểu tượng hoa được hiển thị trên các phím.

Bấm phím **Cơ sở dữ liệu**, chọn cơ sở dữ liệu cần sử dụng và sau đó bấm phím **OK (Đồng ý)** hoặc **Enter**. Bản ghi đầu tiên của cơ sở dữ liệu được chọn sẽ hiển thị. **1**

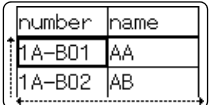

Iname

IAA.

ļАВ

hum⊠er

1A-B01

1A-BO2

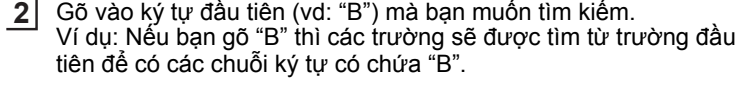

Nếu tìm thấy một chuỗi có chứa "B" thì con trỏ sẽ dịch chuyển tới dữ liệu đó và "B" sẽ được làm nổi bật. Ngoài ra, "B" sẽ được lưu trong bộ nhớ trong.

Nếu không tìm thấy một chuỗi có chứa ký tự "B" thì con trỏ sẽ giữ nguyên vị trí hiện tại mà không dịch chuyển và ký tự "B" sẽ không được lưu ở bộ nhớ trong.

Gõ vào ký tự thứ 2 (vd: "R") mà bạn muốn tìm kiếm. **3** Tiếp theo, nếu bạn gõ "R", thì các trường sẽ được tìm từ trường tiếp theo để tìm các chuỗi ký tự có chứa "BR".

Nếu tìm thấy một chuỗi có chứa "BR" thì con trỏ sẽ dịch chuyển tới dữ liệu đó và "BR" sẽ được làm nổi bật. Ngoài ra, "BR" sẽ được lưu trong bộ nhớ trong.

- Tiếp tục tìm kiếm cơ sở dữ liệu sử dụng thao tác trên. **4**
	- Nếu ký tự bạn muốn tìm có trong nhiều trường trong cơ sở dữ liệu thì bấm phím **Cơ sở dữ liệu** để dịch chuyển tới trường tiếp theo có chứa ký tự đó. Ký tự đó sẽ được làm nổi bật trong trường.
		- Bấm phím **BS (Xóa lùi)** để xoác ký tự tìm kiếm cuối được gõ vào. Con trỏ sẽ dịch chuyển tới trường có chứa các ký tự tìm kiếm còn lại.

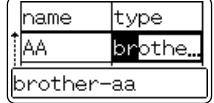

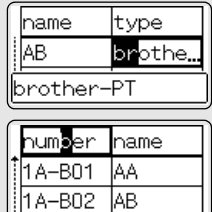

●<br>∽

**Ử D ỤNG PH ẦN M Ề**

**M P-TOUCH**

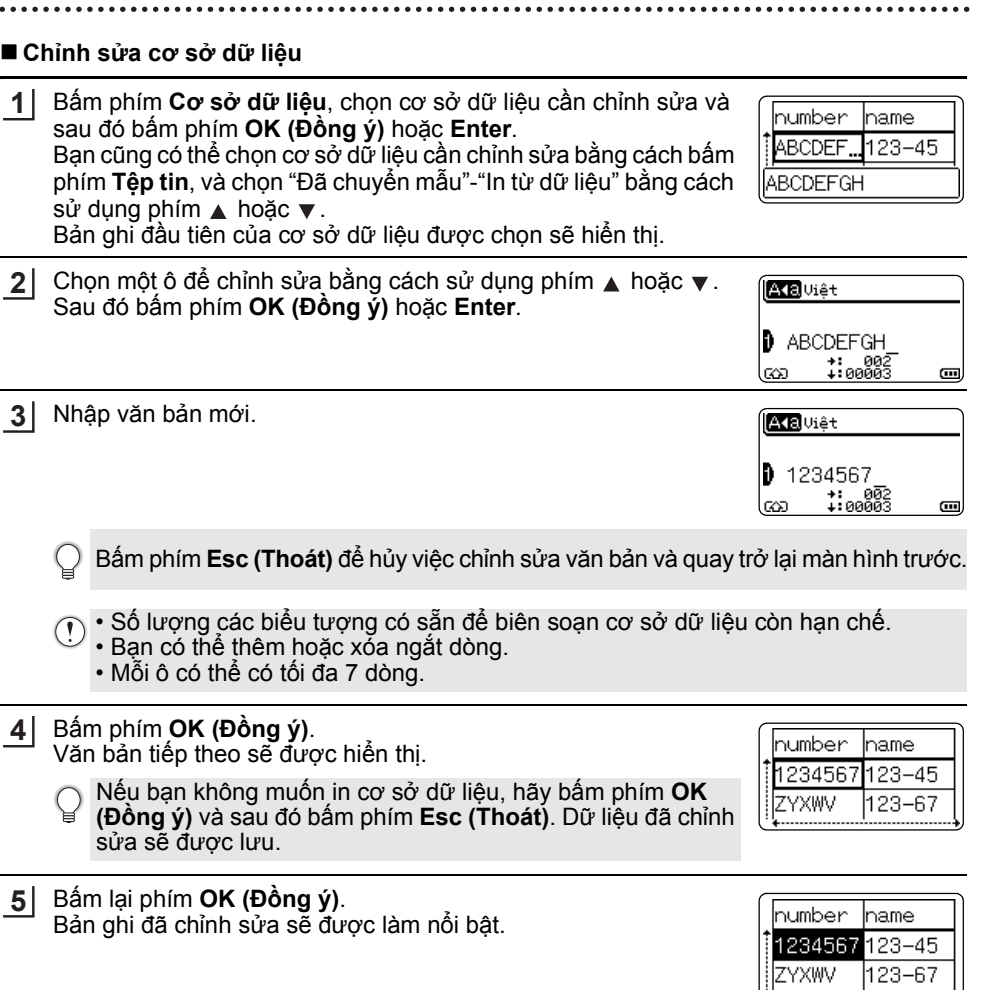

Khi cơ sở dữ liệu đã được truyền tải có tệp mẫu: **6** Chọn bản ghi cuối cùng trong khoảng bạn muốn in bằng cách sử dụng phím ▲, ▼, ◀ hoặc ▶ và sau đó bấm phím **In**, **OK (Đồng ý)** hoặc **Enter** để bắt đầu in.

Khi một khoảng được đặt thì các bản ghi được chọn sẽ được làm nổi bật.

Khi cơ sở dữ liệu đã được truyền tải mà không có tệp mẫu: Chọn bản ghi cuối trong khoảng mà ban muốn chèn và sau đó bấm phím **OK (Đồng ý)** hoặc **Enter**.

Khoảng được chọn sẽ được làm nổi bật.

Nội dung của cơ sở dữ liệu được chọn sẽ được hiển thị.

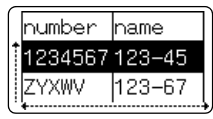

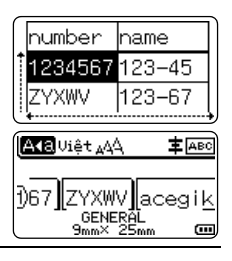

Bấm phím **In**. **7**

#### <span id="page-43-1"></span><span id="page-43-0"></span>**Xóa Dữ liệu được Truyền tải**

Sử dụng các phương thức sau để xóa dữ liệu được truyền tải. Nhiều mục không thể được xóa cùng nhau. Mỗi mục phải được xóa riêng.

#### **Xóa các hình ảnh ký tự do người dùng định nghĩa**

- 1│ Bấm phím **Biểu tượng**, chọn "Tùy chọn" sử dụng phím ▲ hoặc ▼ và sau đó bấm phím **OK (Đồng ý)** hoặc **Enter**.
- Chọn một hình ảnh về ký tự do người dùng định nghĩa để xóa bằng cách sử dụng phím hoặc và sau đó bấm phím hoặc **Xóa**. Thông báo "Xóa?" sẽ được hiển thị. **2**
- Bấm phím **OK (Đồng ý)** hoặc **Enter**. **3** Hình ảnh ký tự do người dùng định nghĩa được chọn sẽ bi xóa và hình ảnh tiếp theo sẽ được chọn. Nếu cần hãy xóa ký tự tiếp theo.

#### **Xóa Tệp Mẫu**

- Bấm phím **Têp tin**, chọn "Đã chuyển mẫu" sử dụng phím ▲ hoặc v và sau đó bấm phím **OK (Đồng ý)** hoặc **Enter**. **1**
- Chọn tệp mẫu để xóa bằng cách sử dụng phím ∧ hoặc v và sau đó bấm phím **OK (Đồng ý)** hoặc **Enter**. **2**
- $3$ │ Chọn "Xóa" bằng cách sử dụng phím ▲ hoặc ▼ và sau đó bấm phím **OK (Đồng ý)** hoặc **Enter**. Thông báo "Xóa?" sẽ được hiển thị.
- Bấm phím **OK (Đồng ý)** hoặc **Enter**. Tệp mẫu đang được chọn sẽ bị xóa và tệp mẫu tiếp theo sẽ được chọn. Nếu cần hãy xóa tệp mẫu tiếp theo. **4**

# ●<br>∽ **Ử D ỤNG PH ẦN M ỀM P-TOUCH**

## **Xóa Cơ sở dữ liệu**

Nếu cần hãy xóa cơ sở dữ liệu tiếp theo.

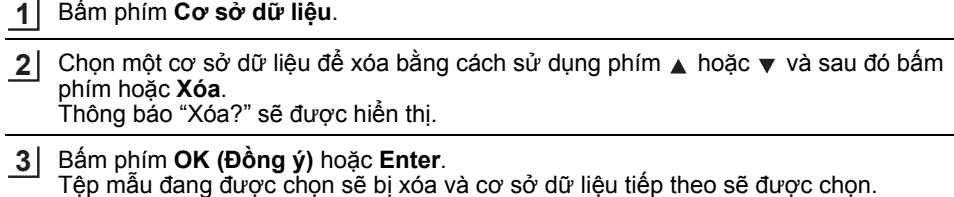

#### **SỬ DỤNG PHẦN MỀM P-TOUCH**

# **Sử dụng P-touch Library**

<span id="page-45-0"></span>P-touch Library cho phép bạn tìm các tệp mẫu hoặc quản lý các tệp mẫu và dữ liệu khác.

#### <span id="page-45-1"></span>**Khởi động P-touch Library**

#### **Đối với Windows 7**

Qua nút Start, hãy nhấp vào [Tất cả các chương trình] - [Brother P-touch] - [Công cụ P-touch] - [P-touch Library].

#### **Đối với Windows 8.1 / Windows Server 2012/2012 R2**

Nhấp vào [P-touch Library] trên màn hình [Ứng dụng].

Khi P-touch Library khởi động, cửa sổ chính sẽ được hiển thị.

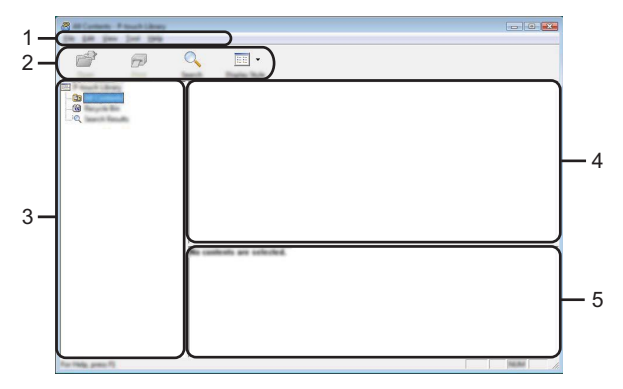

#### **1. Thanh menu**

Cho phép truy cập tới tất cả các lệnh được nhóm trong các tiêu đề menu ([Tập tin], [Chỉnh sửa], [Xem], [Công cụ], và [Trợ giúp]) theo các chức năng của chúng.

#### **2. Thanh công cụ**

Cho phép truy cập tới các lệnh thường dùng.

#### **3. Xem thư mục**

Hiển thị danh sách các thư mục. Khi bạn chọn một thư mục thì các tệp mẫu hoặc dữ liệu trong thư mục được chọn sẽ được hiển thị trong danh sách tệp mẫu.

#### **4. Danh sách Tệp mẫu**

Hiển thị một danh sách các tệp mẫu hoặc dữ liệu trong thư mục được chọn.

#### **5. Xem trước**

Hiển thị phần xem trước của các têp mẫu hoặc dữ liệu khác được chon trong danh sách tệp mẫu.

●<br>∽

**Ử D ỤNG PH ẦN M Ề**

**M P-TOUCH**

# **Giải thích về các biểu tượng trên Thanh công cụ**

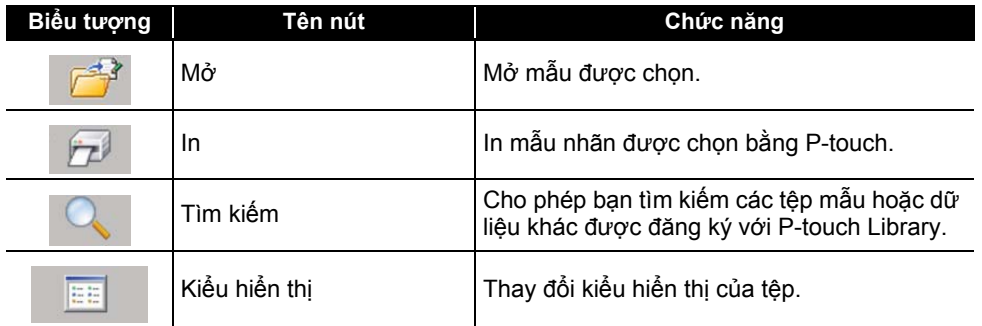

#### <span id="page-46-0"></span>**Mở và Chỉnh sửa Tệp mẫu**

Chọn tệp mẫu bạn muốn mở và chỉnh sửa, và sau đó nhấp vào [Mở].

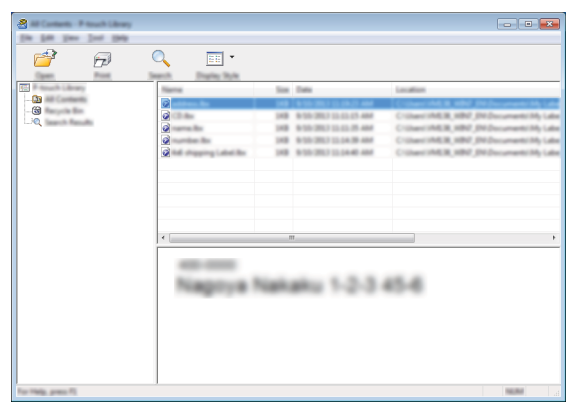

Chương trình được liên kết với tệp mẫu sẽ được khởi động và bạn có thể chỉnh sửa tệp mẫu.

 $\widehat{\mathcal{C}}$  Chương trình sẽ khởi động phụ thuộc vào kiểu tệp tin được chọn. Ví dụ, nếu bạn chọn một Tệp mẫu P-touch thì P-touch Editor sẽ khởi động.

#### **SỬ DỤNG PHẦN MỀM P-TOUCH**

#### <span id="page-47-0"></span>**In Tệp mẫu**

Chọn tệp mẫu mà bạn muốn in để in và nhấp vào [In].

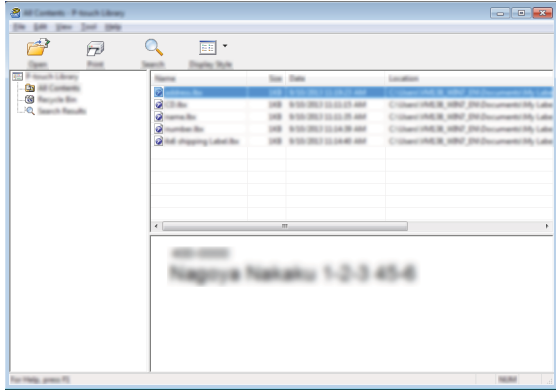

Tệp mẫu sẽ được in sử dụng P-touch được kết nối.

#### <span id="page-47-1"></span>**Tìm kiếm Tệp mẫu hoặc Dữ liệu khác**

Bạn có thể tìm các tệp mẫu hoặc dữ liệu khác được đăng ký với P-touch Library.

1 | Nhấp vào [Tìm kiếm].

<sup>H</sup>ộp thoại [Tìm kiếm] s<sup>ẽ</sup> được hiển thị. **<sup>1</sup>**

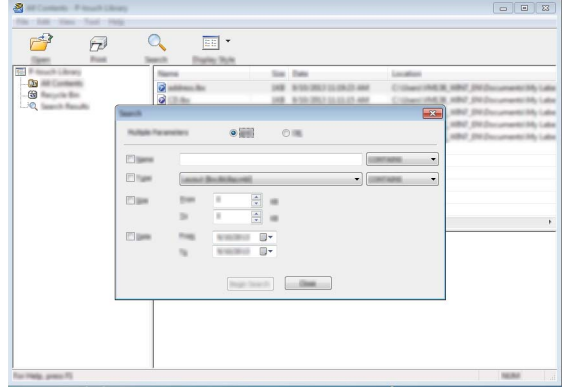

Xác định các tiêu chí tìm kiếm. Các tiêu chí tìm kiếm sau có sẵn. **2**

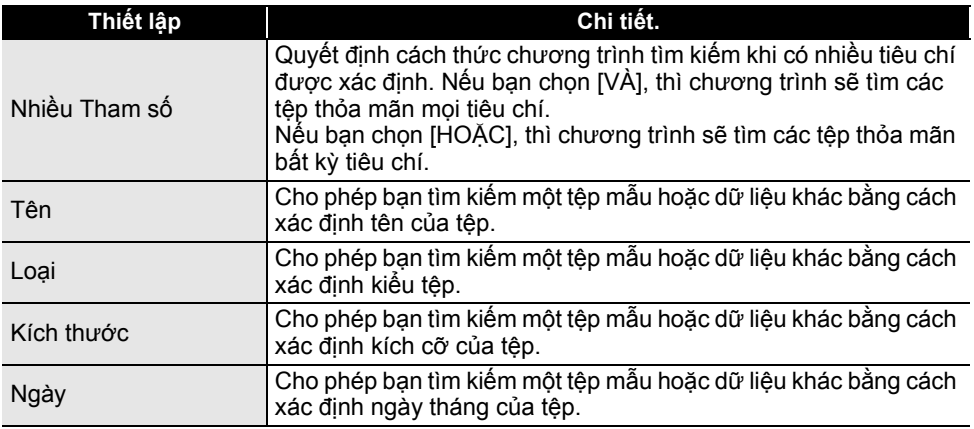

Nhấp vào [Bắt đầu tìm kiếm]. Tìm kiếm bắt đầu. **3**

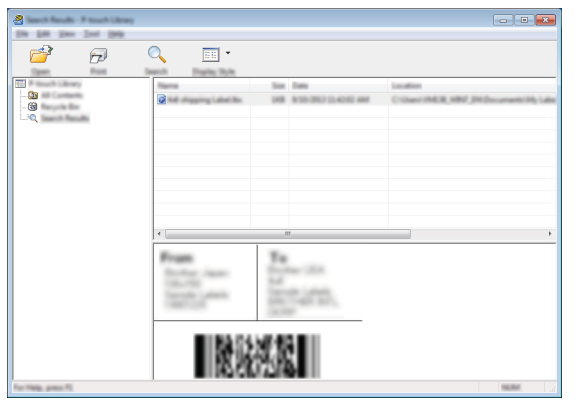

Đóng hộp thoại [Tìm kiếm]. **4**

Có thể xác nhận các kết quả tìm kiếm bằng cách nhấp vào [Kết quả tìm kiếm] trong cửa sổ thư mục.

- Bạn có thể đăng ký các tệp mẫu hoặc dữ liệu khác với P-touch Library bằng cách kéo và thả vào trong thư mục [Tất cả nội dung] hoặc vào cửa sổ thu mục. Bạn cũng có thể cấu hình P-touch Editor để đăng ký các tệp mẫu với P-touch Library một cách tự động, bằng cách thực hiện các bước sau.
	- 1. Trong menu P-touch Editor, chọn [Công cụ] [Tùy chọn].
	- 2. Trong hộp thoại [Tùy chọn], nhấp vào [Cài đặt Đăng ký] trong thẻ [Tổng quan].
	- 3. Chọn thời gian đăng ký các tệp mẫu được tạo với P-touch Editor, và sau đó nhấp vào [Đồng ý].

# **Cấu hình Thiết lập Mạng**

<span id="page-49-1"></span><span id="page-49-0"></span>Đầu tiên, bạn phải cấu hình các thiết lập mạng không dây cho máy P-touch để giao tiếp với mang của ban.

Bạn có thể chọn kiểu mạng, cấu hình hoặc hiển thị các thiết lập mạng v.v..bằng cách sử dụng phím **Menu (Trình đơn)**.

Bạn cũng có thể sử dụng [Thiết lập giao tiếp] trong Công cụ Thiết lập Máy in để cấu hình chi tiết.

Tham khảo Hướng dẫn sử dụng mạng để biết về các thiết lập cho mạng. Có thể tải xuống bản nâng cấp từ website hỗ trợ của Brother ([support.brother.com](http://support.brother.com)).

# <span id="page-50-0"></span>**KHÔI PHỤC & BẢO DƯỠNG**

# <span id="page-50-4"></span>**Khôi phục P-touch**

<span id="page-50-1"></span>Bạn có thể khôi phục bộ nhớ trong của máy P-touch khi bạn muốn xóa toàn bộ các tệp nhãn được lưu, hoặc trong trường hợp máy P-touch không hoạt động chính xác.

## <span id="page-50-2"></span>**Khôi phục Dữ liệu về Cài đặt gốc bằng cách sử dụng Bàn phím P-touch**

Mọi cài đặt văn bản, định dạng, cài đặt tùy chọn và các tệp tin nhãn được lưu sẽ bị xóa khi bạn khôi phục P-touch. Các cài đặt về ngôn ngữ và đơn vị cũng sẽ bị xóa.

#### **Để không phục tất cả các nhãn và các cài đặt tùy chỉnh**

Tắt P-touch. Bấm và giữ phím **Shift** và **BS (Xóa lùi)**. Khi đang giữ phím **Shift** và **BS (Xóa lùi)**, hãy bấm phím **Nguồn điện** một lần và sau đó nhả phím **Shift** và **BS (Xóa lùi)**.

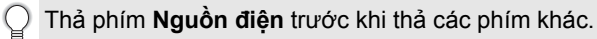

#### **Để khôi phục cài đặt tùy chỉnh**

Tắt P-touch. Bấm và giữ phím **Shift** và **R**. Khi đang giữ phím **Shift** và **R**, hãy bấm phím **Nguồn điện** một lần và sau đó nhả phím **Shift** và **R**.

Thả phím **Nguồn điện** trước khi thả các phím khác.

#### <span id="page-50-3"></span>**Khôi phục Dữ liệu Bằng Phím Menu (Trình đơn)**

Bấm phím Menu (Trình đơn), chon "Cài đặt lại" bằng cách sử dụng phím ▲ hoặc ▼ và sau đó bấm phím **OK (Đồng ý)** hoặc **Enter**. Chọn phương thức khôi phục bằng cách sử dụng phím hoặc và bấm phím **OK (Đồng ý)** hoặc **Enter**.

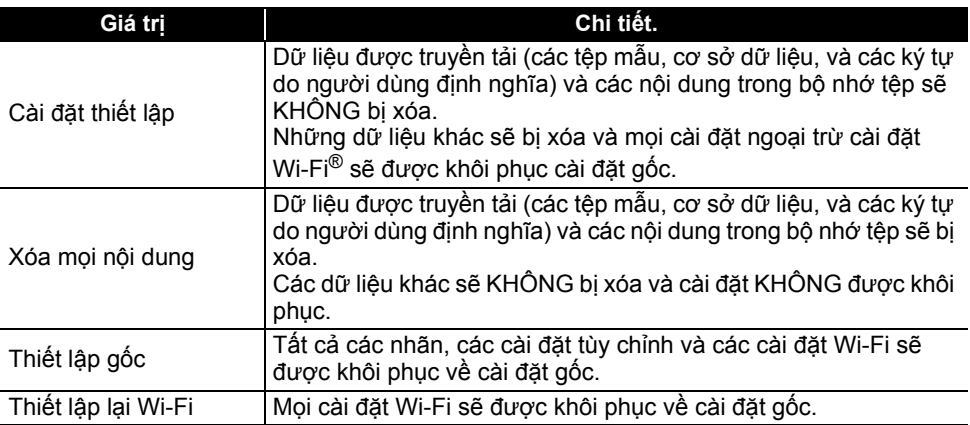

#### **KHÔI PHỤC & BẢO DƯỠNG**

# **Bảo dưỡng**

<span id="page-51-0"></span>Máy P-touch cần được vệ sinh định kỳ duy trì hiệu năng và tuổi thọ.

Luôn tháo pin và ngắt kết nối Bộ chuyển nguồn AC trước khi vệ sinh P-touch.

#### <span id="page-51-1"></span>**Vệ sinh Máy**

Lau sạch mọi bụi băm và dấu vết trên máy bằng vải mềm, khô. Sử dụng vải hơi ẩm đối với các vết khó lau.

Không sử dụng dung môi pha loãng sơn, benzen, rượu hay bất cứ dung môi hữu cơ nào khác. Những thứ này có thể làm biến dạng vỏ hoặc làm hỏng bề ngoài của P-touch.

#### <span id="page-51-2"></span>**Vệ sinh Đầu In**

Các vệt hoặc ký tự kém chất lượng trên nhãn in thường chỉ báo rằng đầu in đang bị bẩn. Làm sạch đầu in bằng que tăm bông hoặc hộp băng làm sạch đầu in tùy chọn (TZe-CL4).

1. Đầu in

- $\bigcap$  Không trực tiếp chạm vào đầu in bằng tay trần.
- Tham khảo hướng dẫn đi kèm hộp băng làm sạch đầu in để biết các chỉ dẫn cách sử dụng nó.

#### <span id="page-51-3"></span>**Làm sạch Dao cắt băng**

Keo của băng có thể tích tụ trong các lưỡi cắt sau khi dùng liên tục, làm cùn lưỡi dao có thể gây ra kẹt băng.

- Lau lưỡi cắt bằng tăm bông khô khoảng một lần mỗi năm.
- Không trực tiếp chạm vào lưỡi dao cắt bằng tay trần.

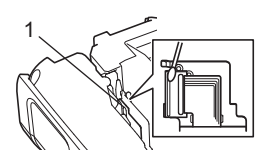

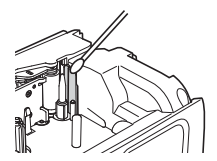

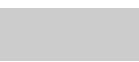

<span id="page-52-1"></span><span id="page-52-0"></span>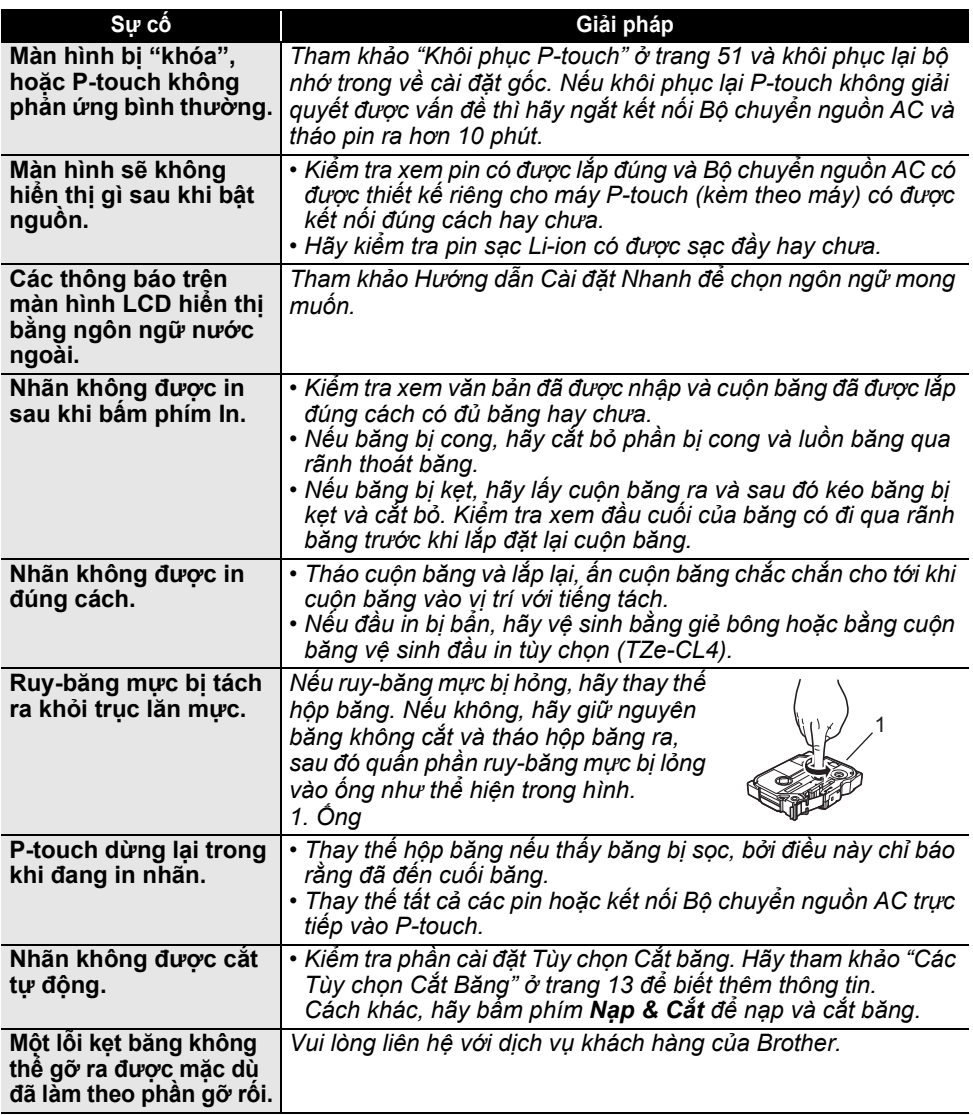

**Làm gì khi...**

 **X**

# **XỬ LÝ SỰ CỐ**

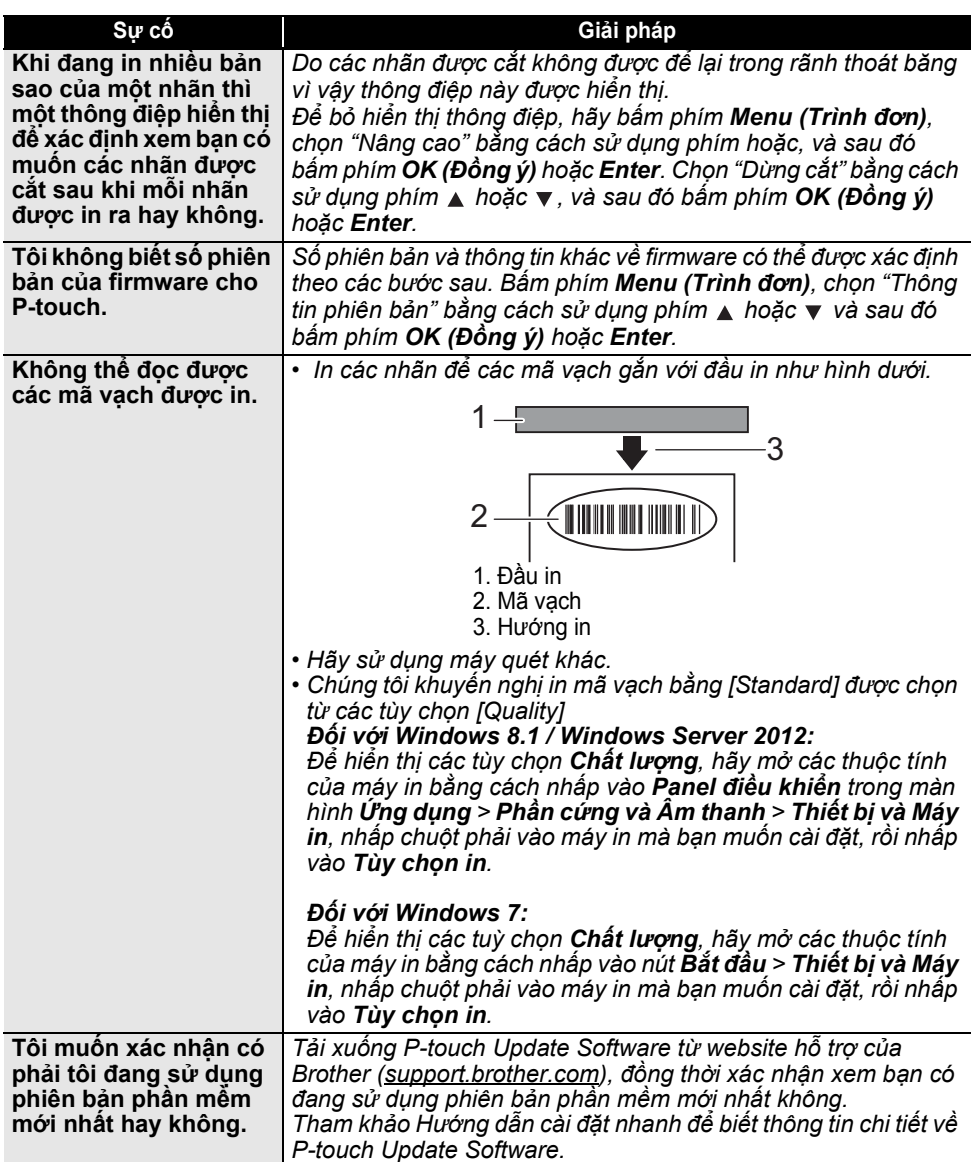

 $\overline{1}$   $\overline{1}$   $\overline{1}$   $\overline{1}$   $\overline{1}$ 

# **Các Thông báo lỗi.**

<span id="page-54-0"></span>Khi có thông báo lỗi xuất hiện trên màn hình, hãy thực hiện theo các giải pháp dưới đây.

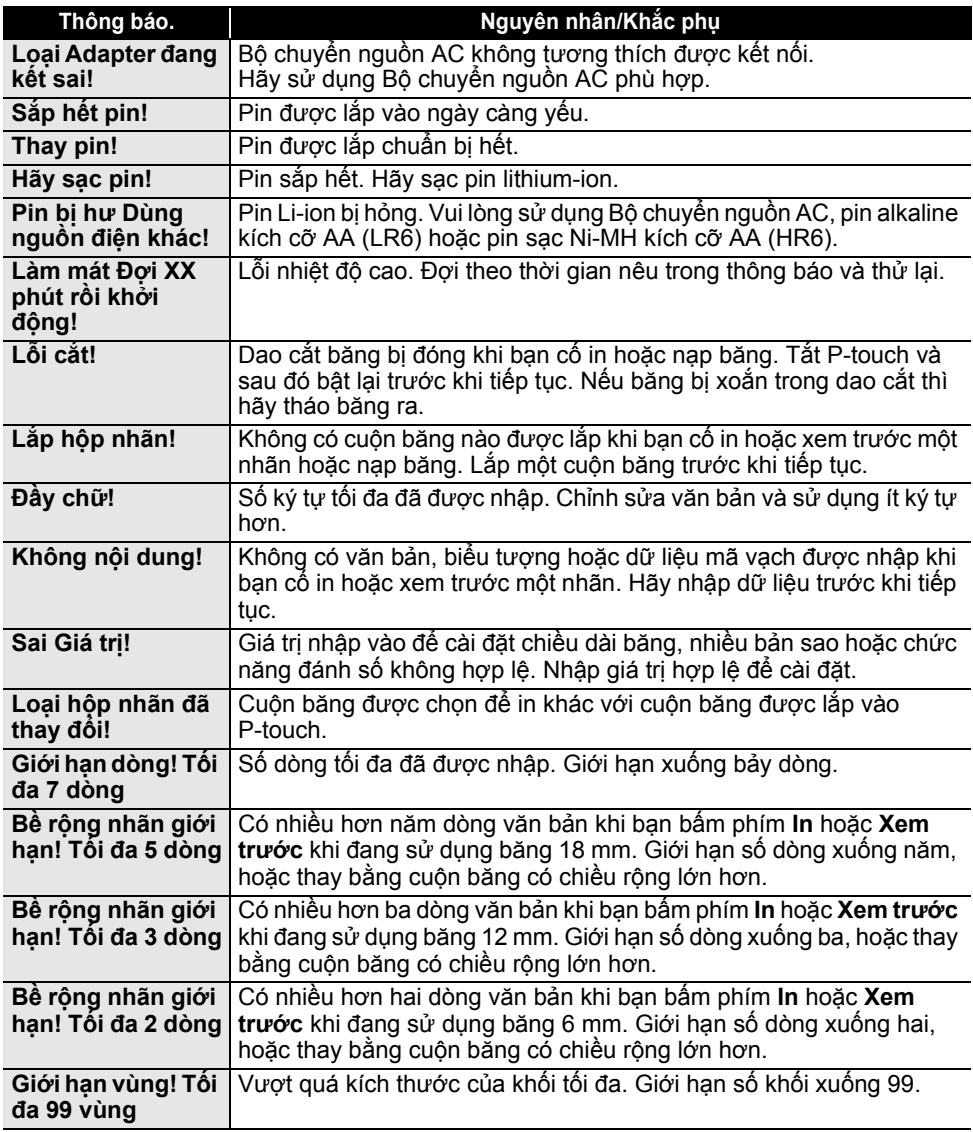

# **XỬ LÝ SỰ CỐ**

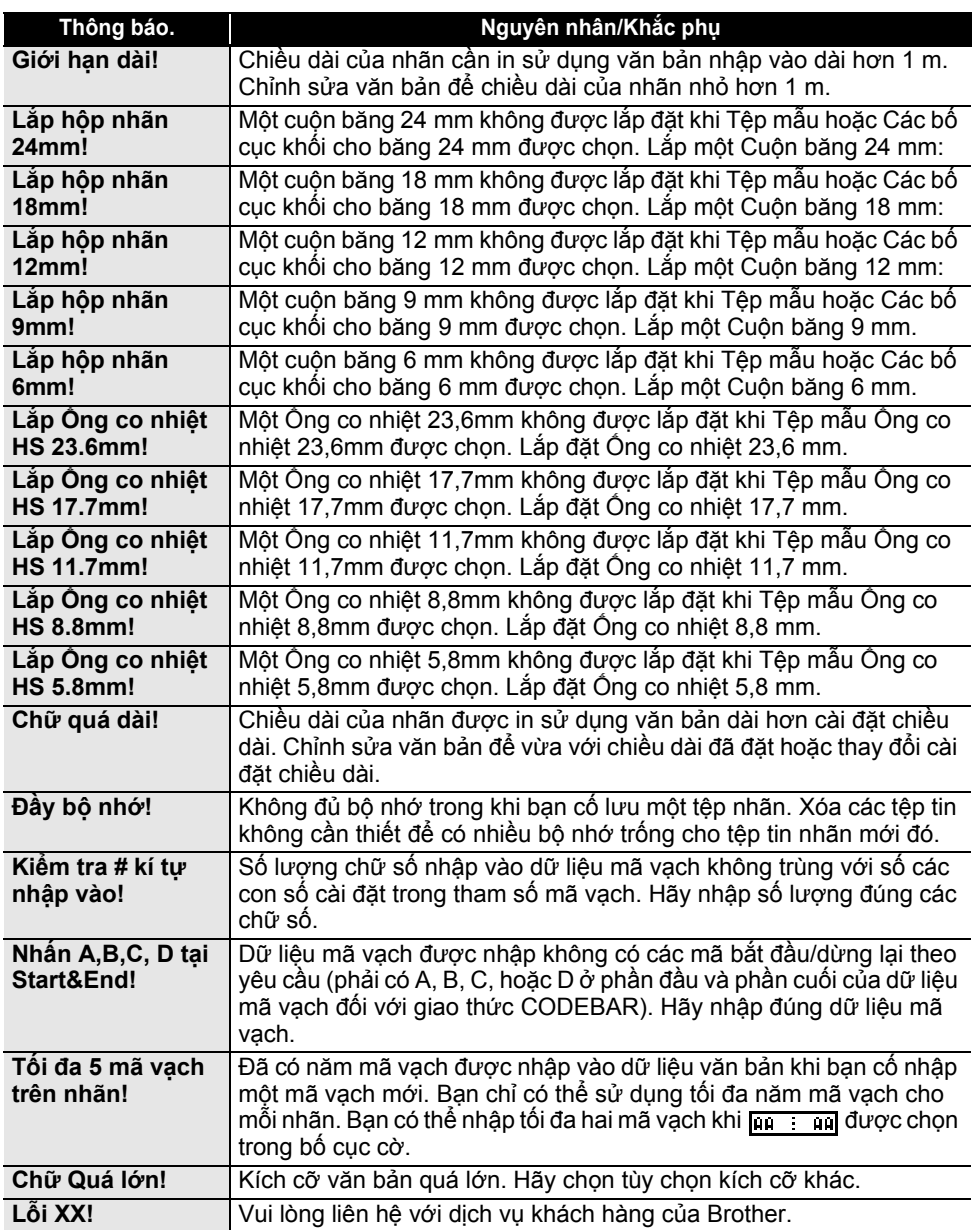

. . .

. .

 **X**

**Ử LÝ S**

**Ự C Ố**

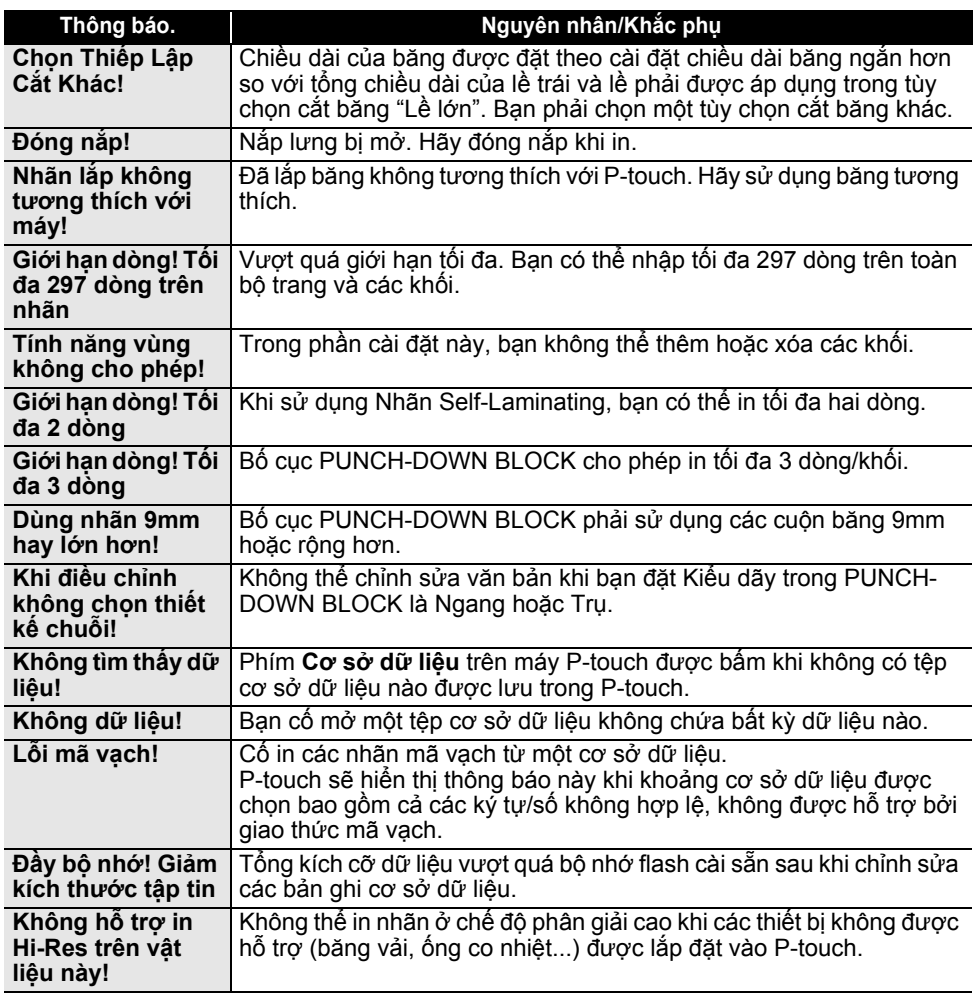

# **Đặc tả kỹ thuật**

## <span id="page-57-1"></span><span id="page-57-0"></span>**Máy chính**

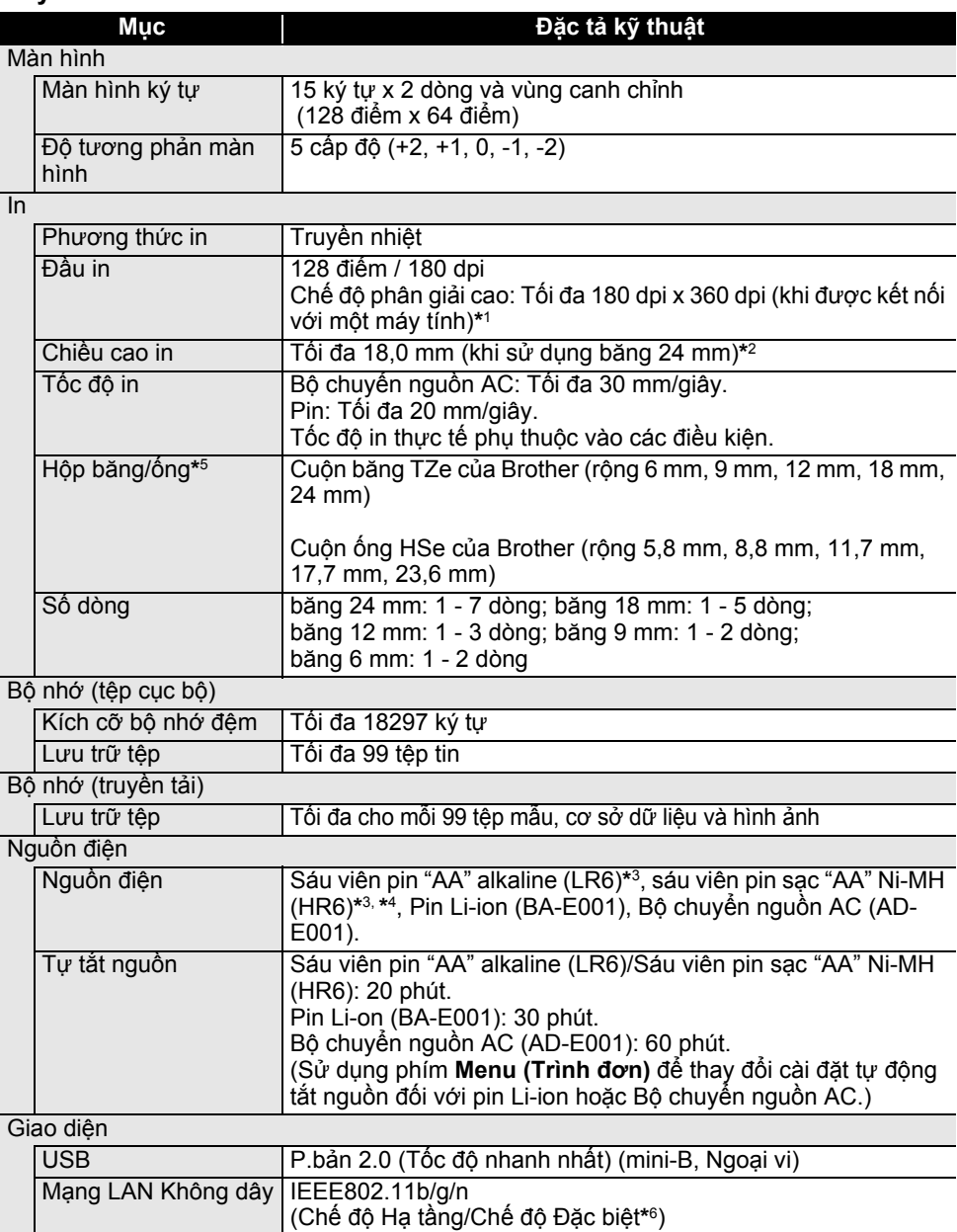

# ● PHU LUC

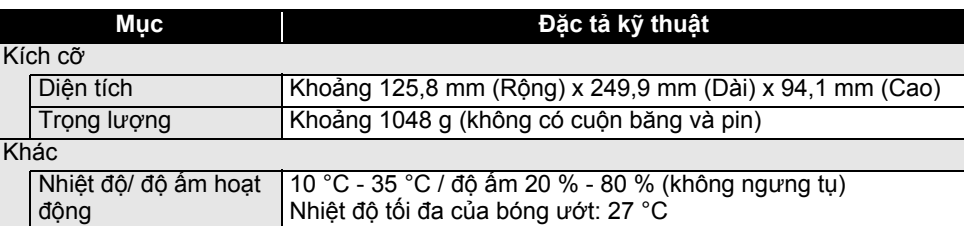

\*1 chế độ phân giải cao không thể được sử dụng với Băng vải và Ống co nhiệt.

\*2 Kích cỡ ký tự thực tế có thể nhỏ hơn chiều cao in tối đa.

\*3 Không kèm theo.

\*4 Hãy ghé thăm chúng tôi tại [support.brother.com](http://support.brother.com) để có thông tin mới nhất về pin được khuyến cáo sử dụng.

\*5 Các nguồn cung cấp có sẵn có thể khác nhau tùy theo quốc gia hoặc khu vực.

\*6 Không phải mọi máy tính, thiết bị di động và hệ điều hành đều hỗ trợ Chế độ đặc biệt.

#### **Các Giao thức và Tính năng An ninh**

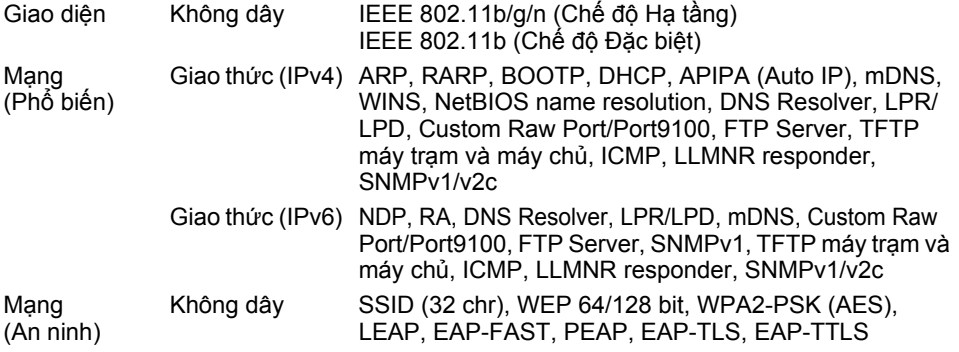

<span id="page-59-1"></span>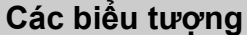

<span id="page-59-0"></span>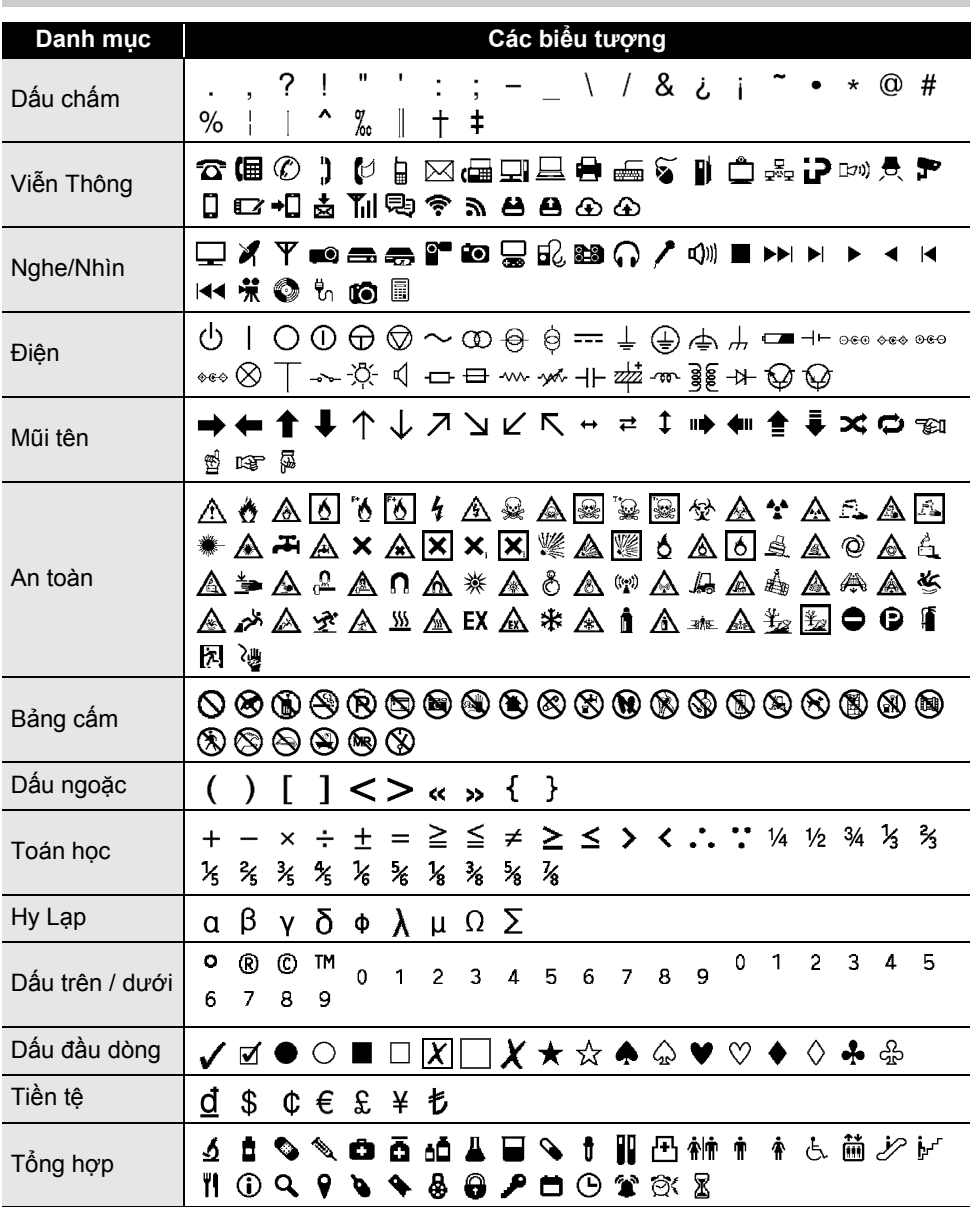

Các biểu tượng trong bảng có thể nhìn hơi khác so với màn hình hệ thống in nhãn và khi  $\mathbf Q$ được in.

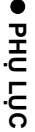

<span id="page-60-1"></span><span id="page-60-0"></span>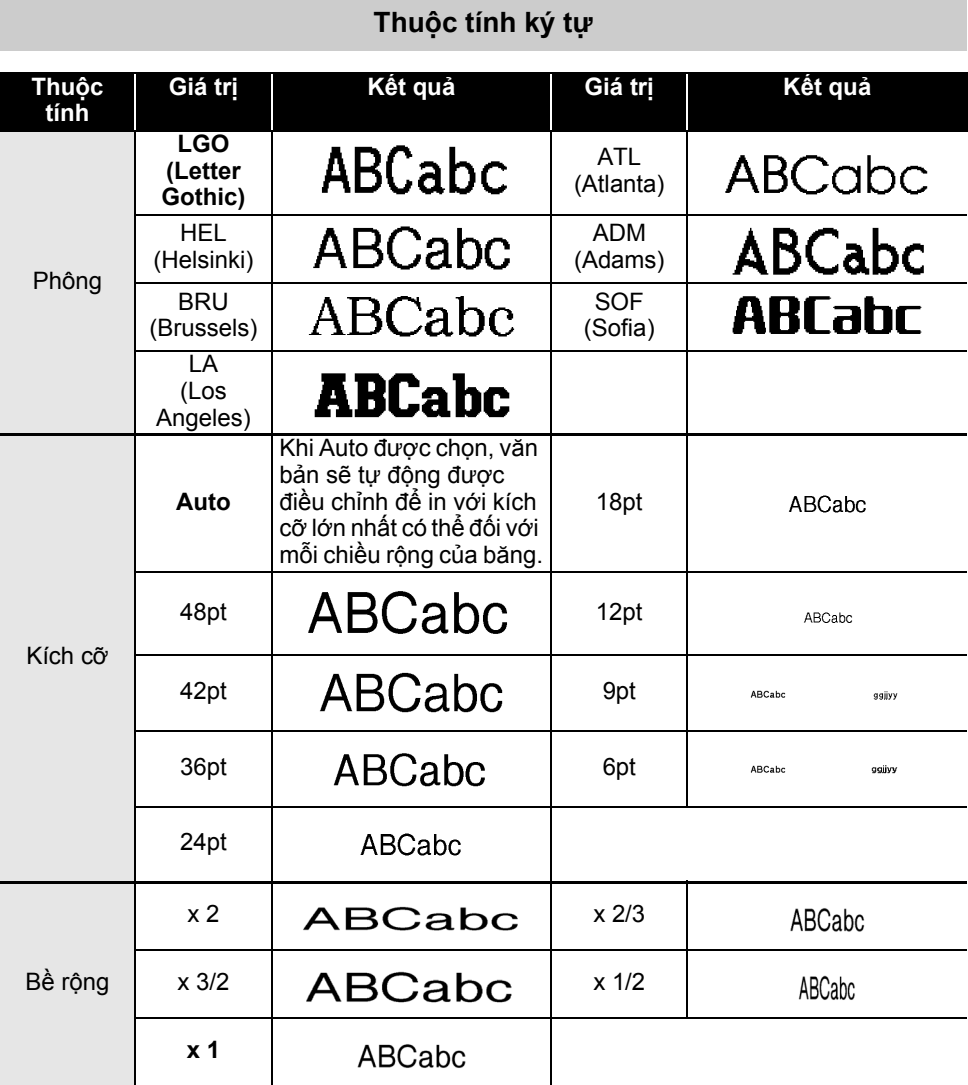

8

9

#### **PHỤ LỤC**

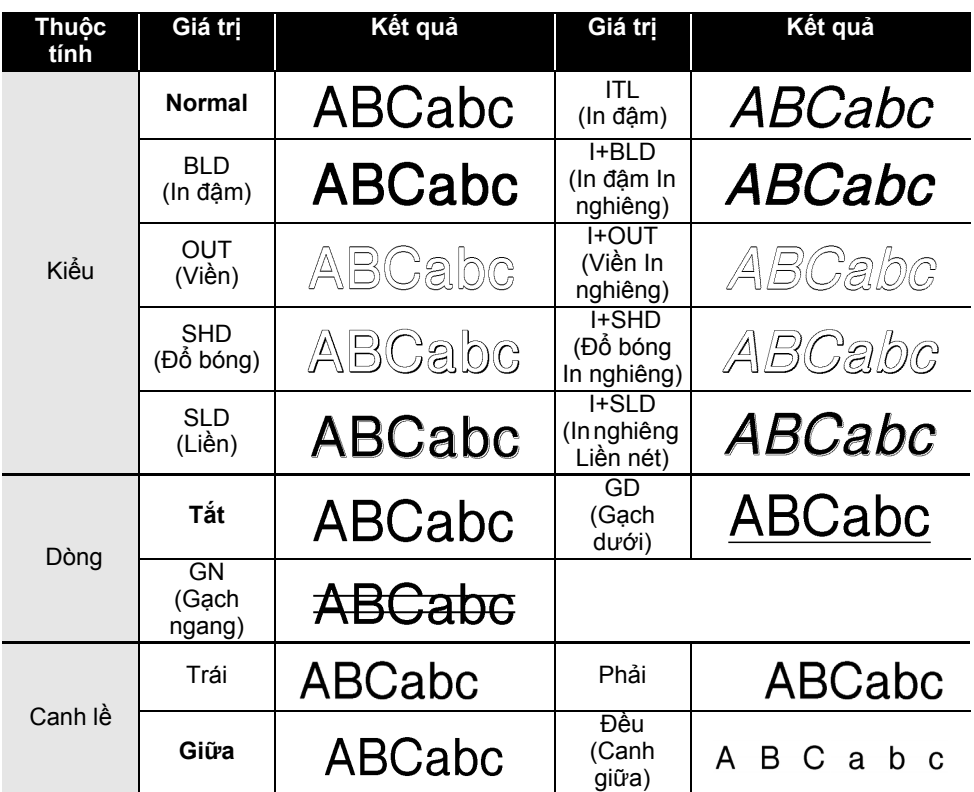

- $\bigcap$  Kích cỡ phông chữ được in ra trong thực tế phụ thuộc vào chiều rộng của băng, số ký tự và số dòng nhập. Khi các ký tự đã đạt kích cỡ tối thiểu thì phông chữ được chọn sẽ được mặc định là phông chữ tùy chỉnh dựa trên kiểu chữ Helsinki. Điều này cho phép các nhãn được in sử dụng văn bản nhỏ nhất có thể trên một nhãn hẹp hoặc nhiều dòng. • Tất cả văn bản có kích cỡ 6 điểm được in bằng Helsinki.
	- Nếu trong các nhãn in có chứa các ký tự tiếng Việt có dấu (chữ cái viết hoa) thì chiều cao của các ký tự bảng chứ cái (chữ viết hoa) sẽ tự động được thu ngắn để trùng với chiều cao của ký tự tiếng Việt có dấu (chữ viết hoa). Khi nhiều nhãn được in thì chiều cao của các ký tự bảng chữ cái (chữ viết hoa) sẽ được thu ngắn với mọi nhãn nếu có bất kỳ nhãn nào có chứa các ký tự tiếng Việt có dấu (chữ viết hoa).

<span id="page-62-3"></span><span id="page-62-0"></span>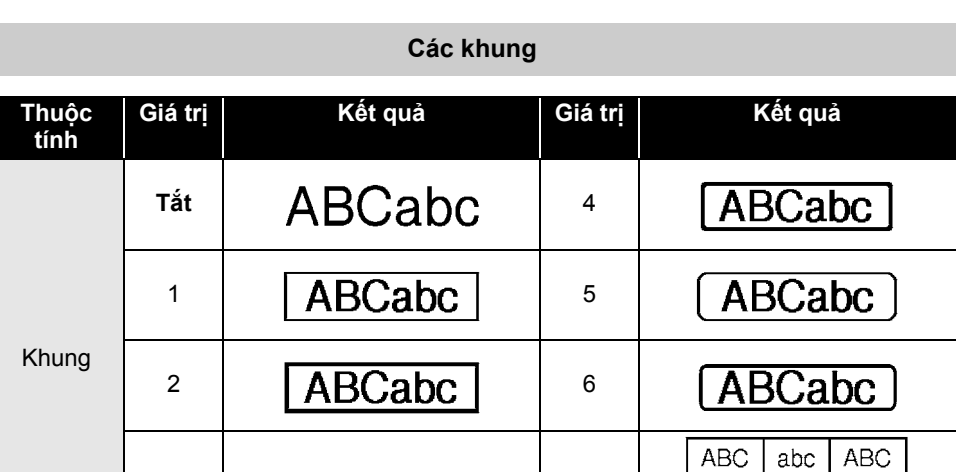

# ● PHU LUC

# **Các Mã vạch**

**ABC** 

**ABC** 

abc

abc

**ABC** 

**ABC** 

 $3 \left[ \overline{\text{ABCabc}} \right]$  7

## <span id="page-62-2"></span><span id="page-62-1"></span>**Bảng Cài đặt Mã vạch**

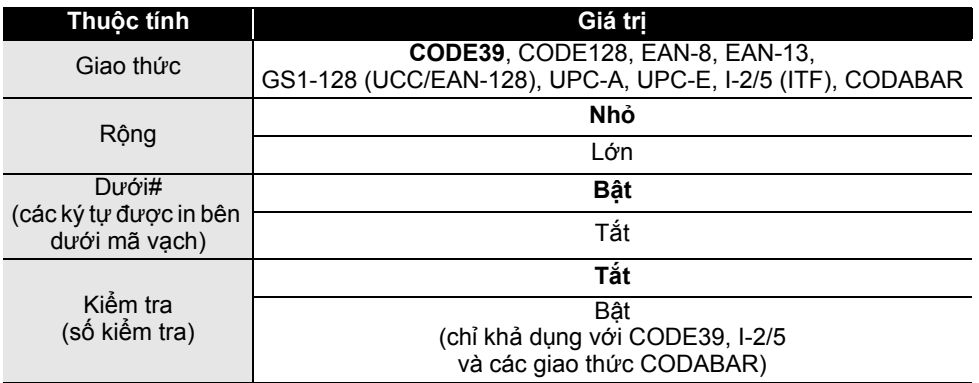

# 8 1 2 3 4 5 6 7 9

# **PHỤ LỤC**

#### <span id="page-63-0"></span>**Danh sách Ký tự Đặc biệt CODE39 CODABAR**

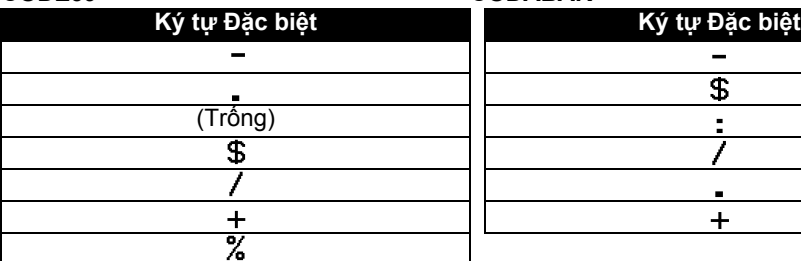

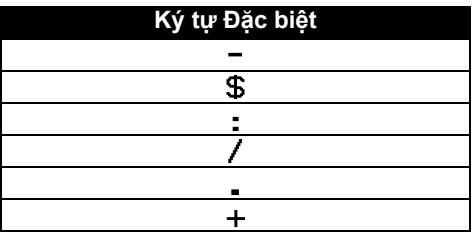

 $\overline{1}$   $\overline{1}$   $\overline{1}$   $\overline{1}$   $\overline{1}$   $\overline{1}$ 

#### **CODE128, GS1-128 (UCC / EAN-128)**

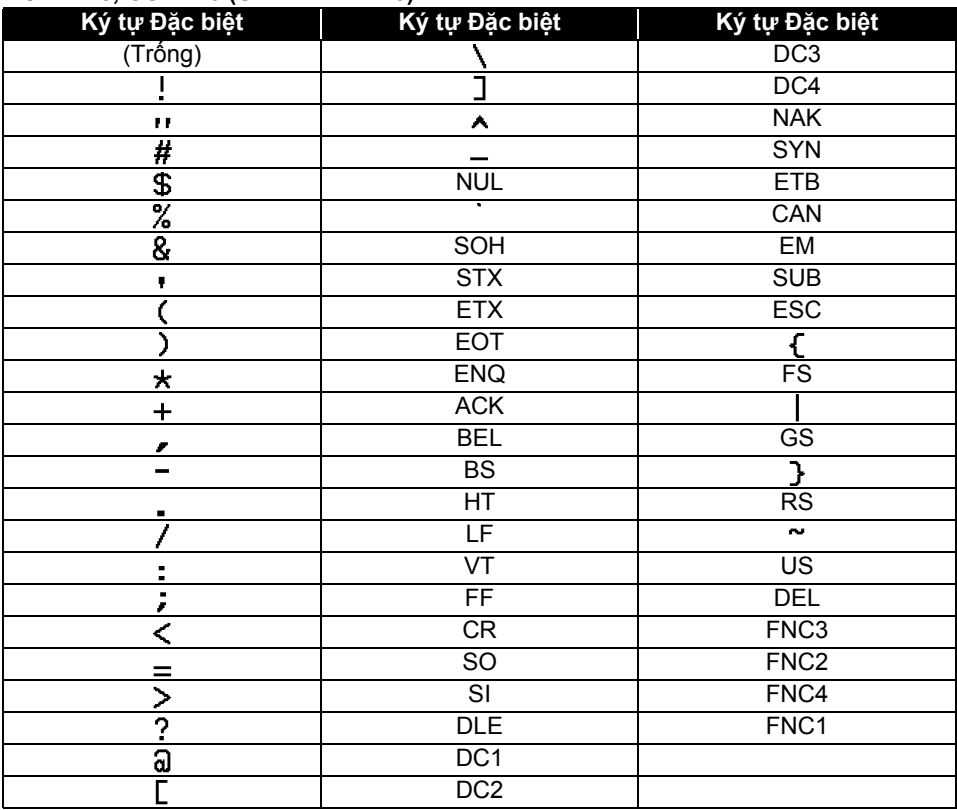

## <span id="page-64-4"></span><span id="page-64-0"></span>**Các lưu ý về việc sử dụng P-touch Transfer Manager (dành cho Windows)**

Vì một số chức năng của P-touch Editor không khả dụng với P-touch, hãy lưu ý các điểm sau khi sử dụng P-touch Editor để tạo tệp mẫu.

Bạn có thể kiểm tra bản xem trước của tệp mẫu được in trước khi truyền tải tệp mẫu tới P-touch và máy in. Xem "Truyền tải Tệp mẫu của Nhãn tớ[i P-touch Transfer Manager"](#page-28-1) ở [trang 29](#page-28-1) để biết thêm chi tiết.

#### <span id="page-64-1"></span>**Lưu ý về việc Tạo các tệp Mẫu**

- P-touch có sẵn 14 phông chữ. Một số văn bản trong tệp mẫu được truyền tải tới P-touch sẽ được in và sử dụng các phông chữ, kích cỡ ký tự tương tự như được nạp vào P-touch. Do đó, nhãn được in ra có thể khác so với ảnh của tệp mẫu được tạo trong P-touch Editor.
- Tùy vào cài đặt của đối tượng văn bản, kích cỡ ký tự có thể tự động được giảm hoặc một số văn bản không được in ra. Nếu điều này xảy ra, hãy thay đổi cài đặt của đối tượng văn bản.
- Mặc dù các kiểu ký tự có thể được áp dụng cho từng ký tự với P-touch Editor, nhưng các kiểu ký tự chỉ được áp dụng cho một khối văn bản với P-touch. Ngoài ra, một số kiểu ký tự không có sẵn trong P-touch.
- Trường số được xác định trong P-touch Editor không thể được truyền tải.
- Các hình nền được chỉ định bằng P-touch Editor không tương thích với P-touch.
- Các đối tượng Ngày tháng và Thời gian sử dụng cài đặt "Khi In" trên P-touch Editor sẽ không được in ra.
- Một bố cục P-touch Editor sử dụng chức năng in tách (phóng to nhãn và in trên 2 hoặc nhiều nhãn hơn) không thể được truyền tải.
- Chỉ có bảy dòng đầu tiên của văn bản được nhập vào trường cơ sở dữ liệu sẽ được đọc bởi P-touch.
- Các trường tràn vùng in có thể không được in toàn bộ.

# <span id="page-64-2"></span>**Lưu ý về Truyền tải Tệp mẫu**

- Nhãn được in có thể nhìn khác so với ảnh xuất hiện trong vùng Xem trước của P-touch Transfer Manager.
- Nếu một mã vạch không được nạp vào P-touch mà được truyền tải vào P-touch thì mã vạch đó sẽ được chuyển thành một hình ảnh nếu đó là mã vạch 2 chiều. Không thể chỉnh sửa hình ảnh của một mã vạch được chuyển. Nếu mã vạch là một mã vạch một chiều có giao thức mã vạch không tương thích với P-touch thì sẽ có lỗi xuất hiện và tệp mẫu đó không thể được truyền tải.
- Mọi đối tượng được truyền tải không thể được chỉnh sửa bởi P-touch sẽ được chuyển thành các hình ảnh.
- Các đối tượng được nhóm sẽ được chuyển thành một tệp bitmap với dữ liệu không thể được hiệu chính bằng Bàn phím P-touch.

## <span id="page-64-3"></span>**Lưu ý về Truyền tải Dữ liệu không phải là các Tệp mẫu**

- Nếu số hoặc thứ tự của các trường trong cơ sở dữ liệu bị thay đổi và chỉ có cơ sở dữ liệu (tệp \*.csv) được truyền tải để cập nhật thì cơ sở dữ liệu có thể không được liên kết đúng với tệp mẫu. Ngoài ra, dòng dữ liệu đầu tiên trong tệp được truyền tải phải được P-touch nhận ra là "tên các trường".
- Logo, biểu tượng và đồ họa được tải xuống P-touch sẽ được tự động kéo dãn ra (lên 8 kích cỡ) như phông chữ có sẵn hoặc bất kỳ biểu tượng nào có sẵn trong thư viện.

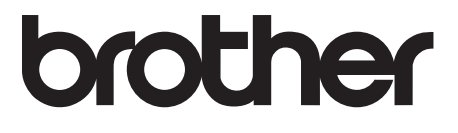